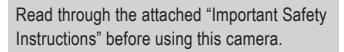

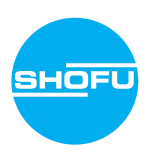

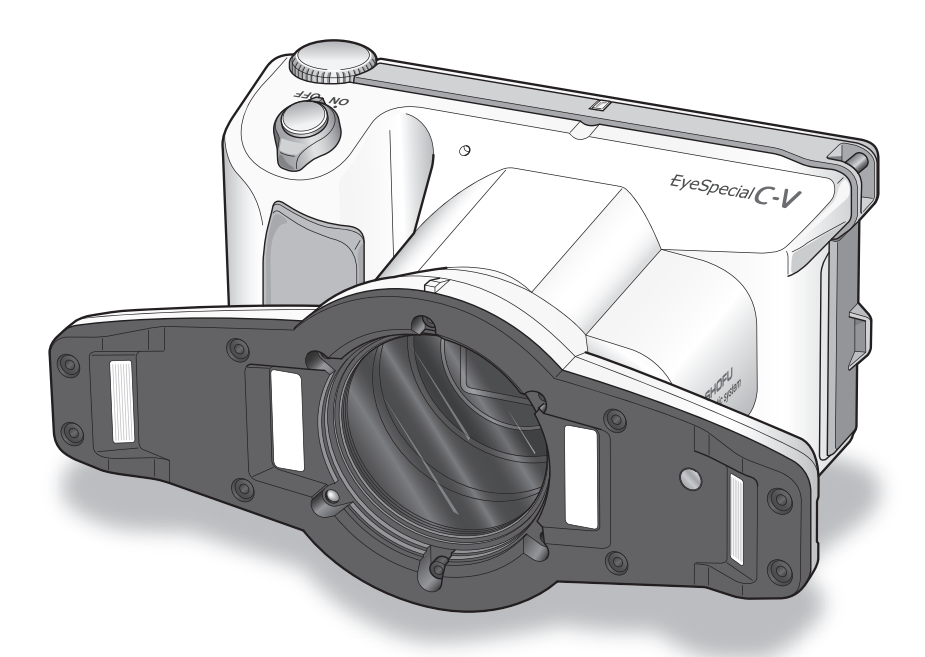

Smart digital camera designed for dentistry

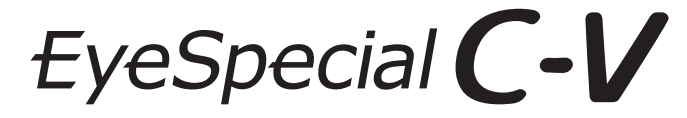

**User manual**

**SHOFU INC.** 

For the latest information on the EyeSpecial C-V and to download the "Advanced Manual", visit our website at

**www.shofu.de**

# **Before using your camera**

Thank you for purchasing our EyeSpecial C-V. The following instructions provide necessary information on successful operation, daily maintenance and safe use of this unit.

Please read this User Manual carefully before use to attain maximum benefits and ensure durability of this unit. Kindly keep this manual for your future reference.

# **Intended use**

To take intraoral photos and movies for documentation of dental procedures.

# **Important precautions**

# **For your safety**

● Read through the "Important Safety Instructions" carefully for safe and correct use.

# **Notice**

- No part of this manual may be copied or reproduced in any form by any means.
- Some information in this manual might become inconsistent with the product due to product software updates.
- The information in this manual is subject to change without prior notice.
- All relevant issues have been considered in the preparation of this manual. However, should you notice an omission or any questionable item in this manual, please feel free to notify your SHOFU dealer.
- In case of missing pages or disorder, please contact your local dealer for replacement.

# **Test shooting**

● Be sure to take some test shots before taking actual clinical photos to make sure that the camera is working properly.

# **Data back-up**

• The SD memory card or MultiMedia card can be damaged by dropping or strong static electricity and the data may be lost. Always back-up all important data in multiple locations, e.g. to your computer, removable HDD or other back-up media.

# **Copyright**

- Any pictures that you take of existing images may be used for personal use only. Any unauthorised copying, hiring, lending, public performance might violate the copyright of the rightful owner.
- Copyright law prohibits the use of pictures without the permission of the rightful owner.

# **Privacy policy**

● The information, which can identify specific individuals, might belong to the "Personal Information" stipulated in the "Act on the Protection of Personal Information". Handle all images properly in accordance with local laws and regulations.

# **Indemnity**

- In no event shall SHOFU be liable for any infringement of privacy and damages, including, without limitation, direct, indirect, incidental, special, consequential or punitive damages arising out of the use of the images taken with this camera.
- SHOFU will repair and replace the camera in case of defect within the warranty period. We do not assume any responsibility for subsequent damages arising from the failure of the unit beyond the warranty period.

# **Disposal**

● Do not dispose this product together with your household waste! Please refer to the information of your local community or contact our dealers regarding the proper handling of end-of-life electric and electronic equipments. Recycling of this product will help to conserve natural resources and prevent potential negative consequences for the environment and human health caused by inappropriate waste handling.

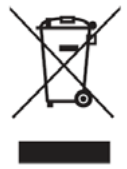

# **CAUTION**

The EyeSpecial C-V conforms to the following standard for interference from radio frequencies:

- Class B of the Voluntary Control Council for Interference by Information Technology Equipment (VCCI)
- Part 15 Class B of Federal Communications Commission (FCC) This product may cause radio interference during its use. In such cases, users may be required to take appropriate steps.

*SD, SDHC and SDXC logos are trademarks of SD-3C, LLC. HDMI logo and High-Definition Multimedia Interface are trademarks or registered trademarks of Administrator, Inc. Wi-Fi and WPS are registered trademarks of Wi-Fi Alliance.*

# **Contents**

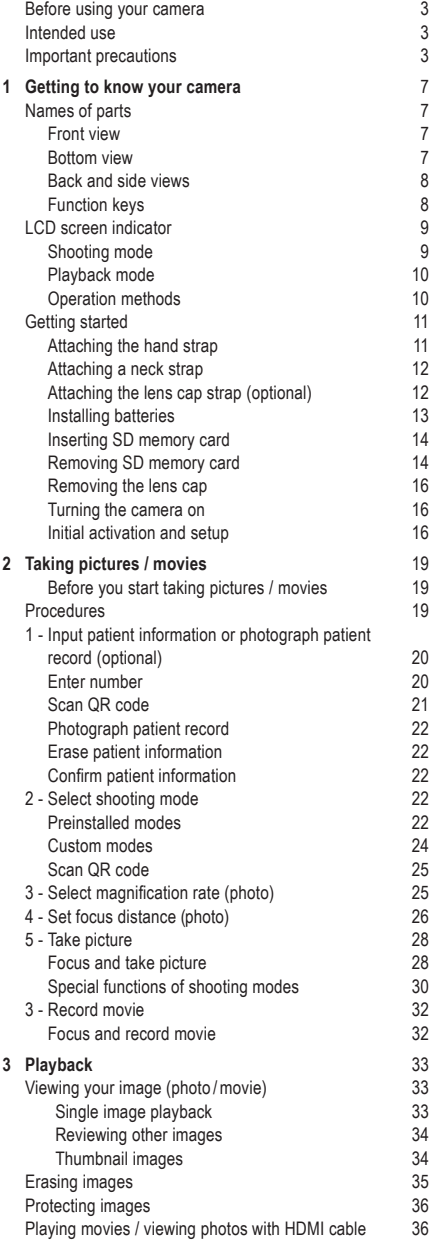

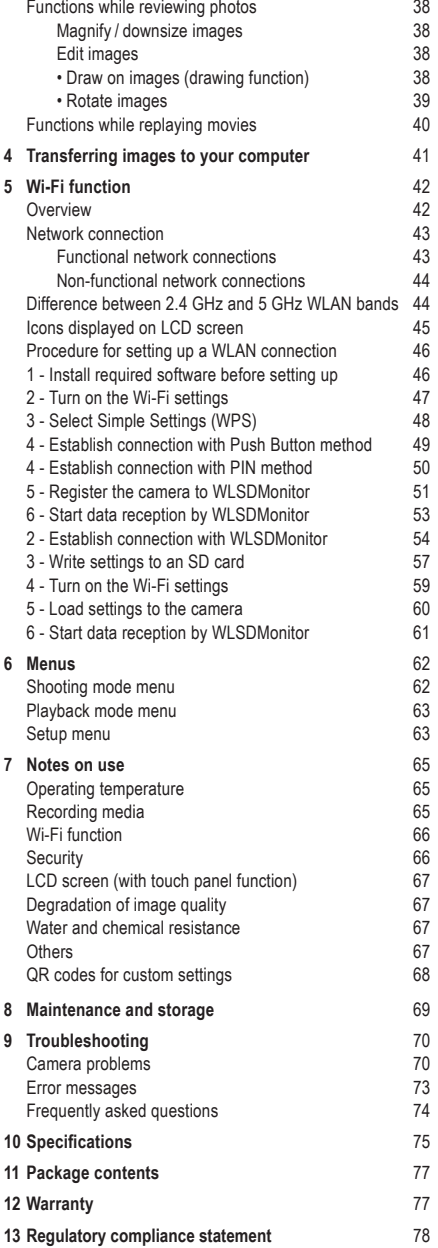

# **Getting to know your camera**

# **Names of parts**

# **Front view**

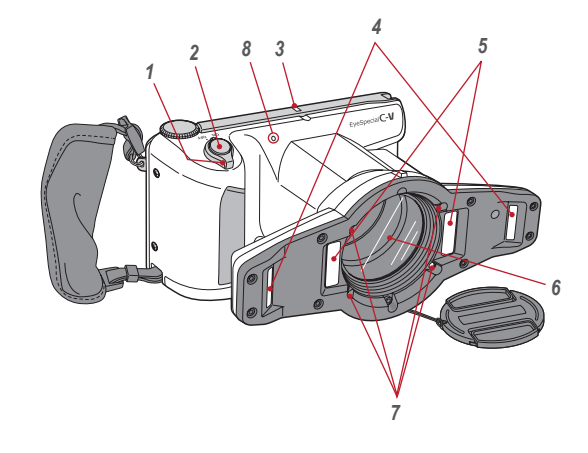

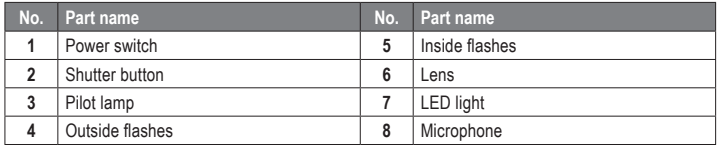

# **Bottom view**

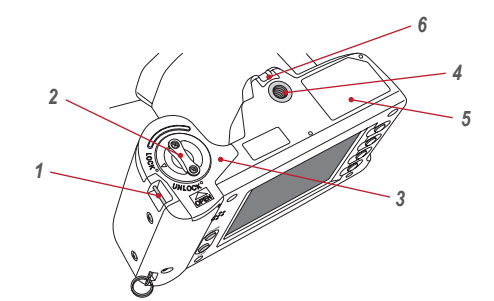

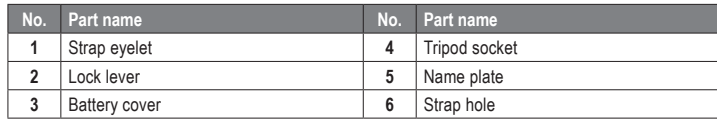

# **Back and side views**

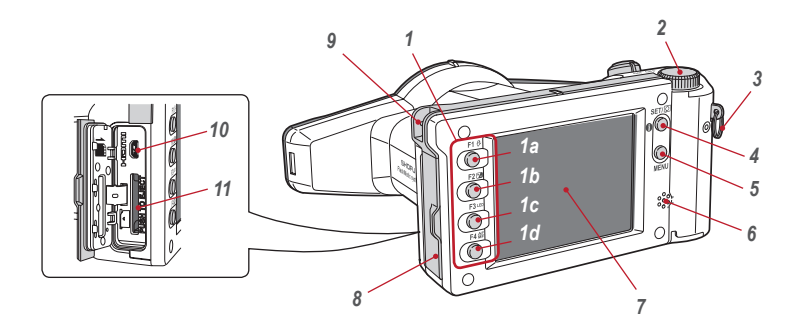

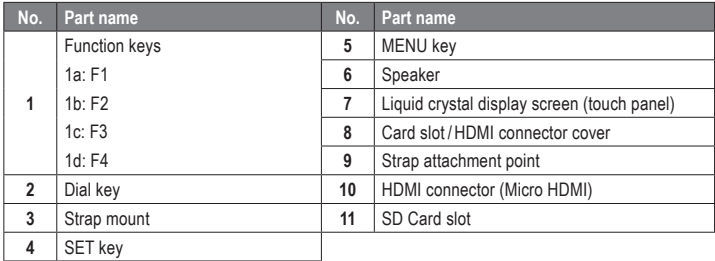

# **Function keys**

F1 – F4 are function keys which will change depending on the mode you select. They are also displayed on the left of the screen. You can either press the key or directly touch the screen to operate these functions. You can also use the colour bars appearing on the right side of the screen. They correspond to the function keys on the left.

In other words, "Press Mode (F1)" can be achieved by pressing either the physical F1 key, the corresponding function tab on the left side or the colour bar on the right side of the screen.

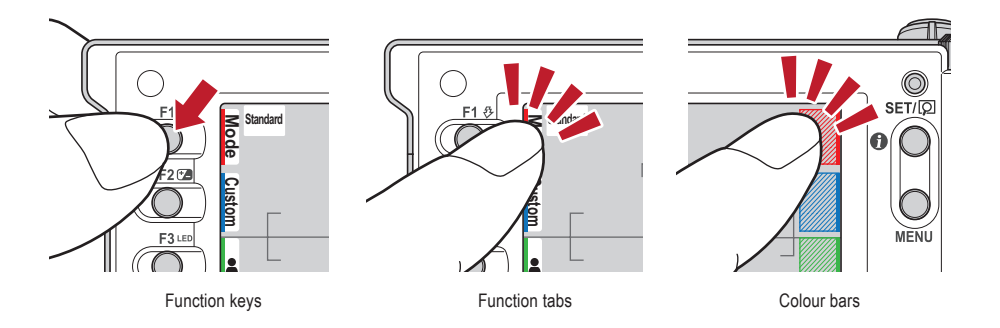

# **LCD screen indicator**

Information displayed on the LCD screen for shooting mode and playback mode, respectively, is as follows.

# **Shooting mode**

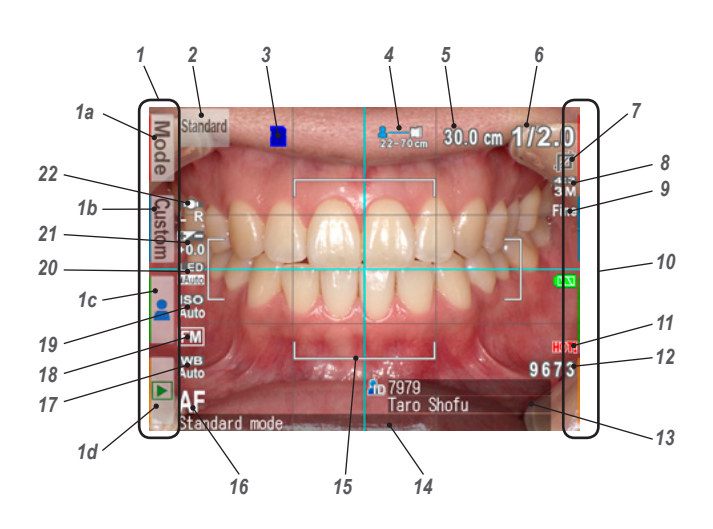

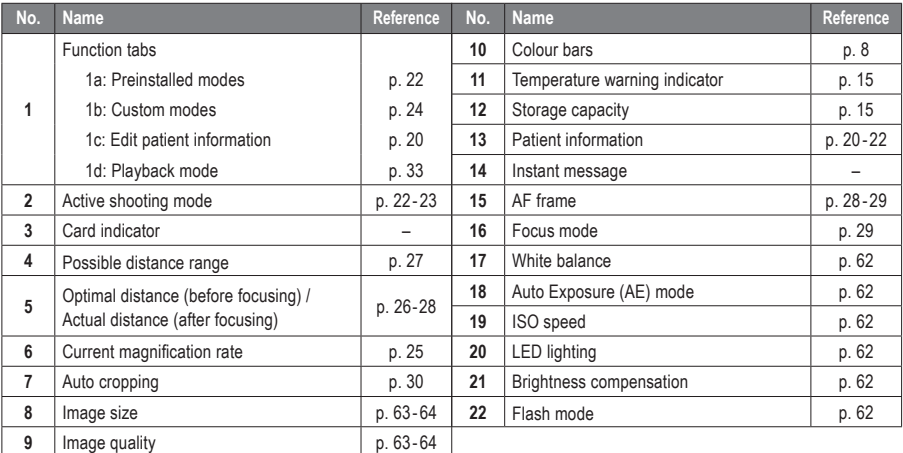

Other information might appear on the screen.

# **Playback mode**

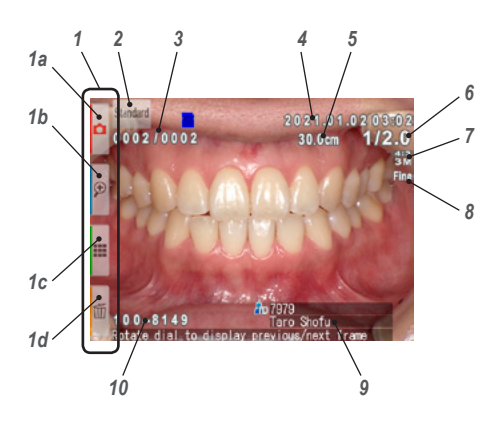

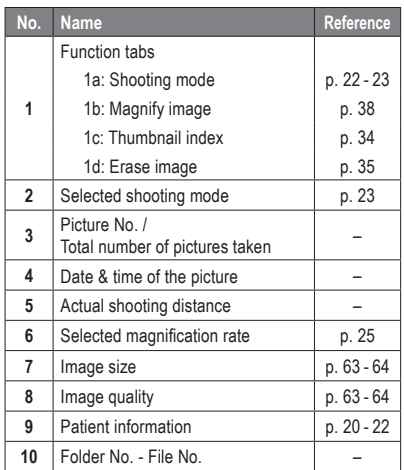

# **Operation methods**

There are two ways to operate this camera.

# **Direct screen touch**

Touch a function tab you want to select.

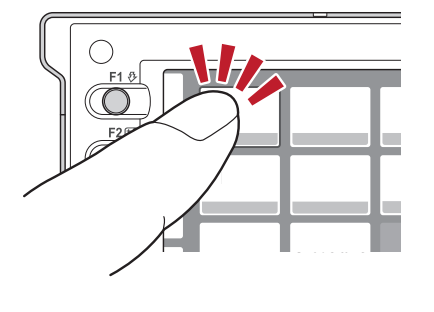

# **Tips**

# **Touch panel function of EyeSpecial C-V**

Screen keys can be operated with or without gloves or by using the tip of a stylus. However, securely pressing with finger is recommended. Note that the screen does not respond to multitouch or swipe motions.

# **Press keys**

Press the  $\blacktriangle$  F2 or  $\blacktriangledown$  F3 key or rotate the dial key to select the function you would like to perform. Then, press the  $\frac{\text{SET}(\overline{p})}{\overline{O}}$  SET key to determine.

For the details of the function keys (F1 - F4), refer to page 8.

# **Getting started**

Perform the following preparation before you start taking pictures.

# **Attaching the hand strap**

Attach one end of the strap to the strap mount on the lateral side of the camera and another to the eyelet on the bottom of the camera.

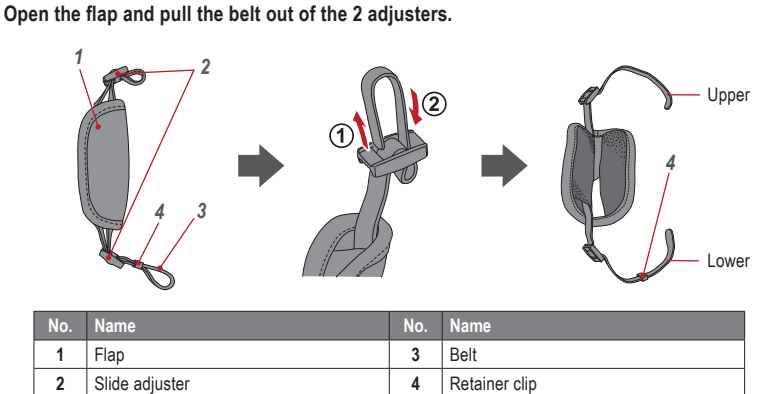

Attach one end of the strap to the strap mount on the upper lateral side of the camera and adjust **the belt length.**

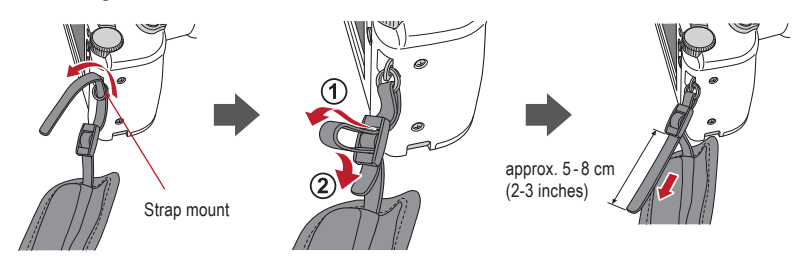

Put the other end of the strap through the strap eyelet. Adjust the strap while holding the camera **until the optimal fit is obtained.**

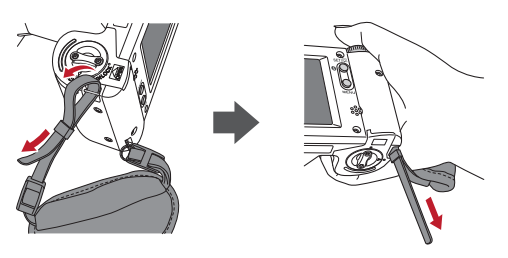

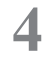

**4 Feed the strap end through the slide adjuster to fix.**

Insert the strap into the buckle as pictured below.

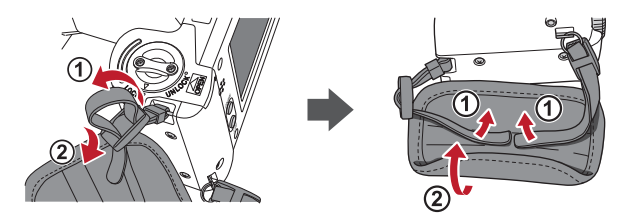

# **Attaching a neck strap**

In addition to the hand strap, a neck strap can be attached. Please use a commercially available neck strap and follow its instruction manual when attaching it.

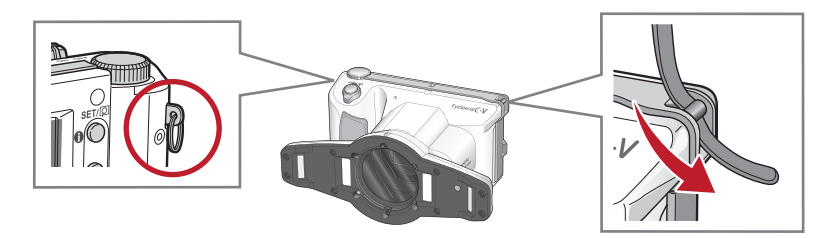

**CAUTION ATTENTION**

Always use the hand strap or a neck strap to avoid dropping the camera accidentally. This might cause injuries.

# **Attaching the lens cap strap (optional)**

**1 Loop the lens cap strap to the strap hole. Take the lens cap itself and push it through the loop that is sticking out.**

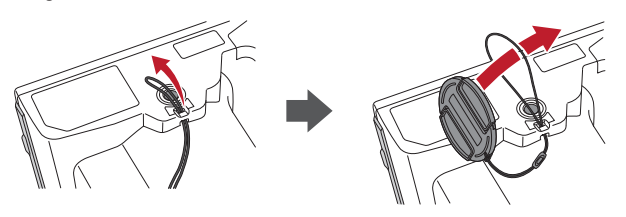

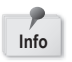

If you do not need the lens cap strap, cut it off with scissors etc.

# **Installing batteries**

The battery slot is on the bottom side of the camera. Gently turn the camera upside down to install the batteries.

**1 Turn the lock lever to the position "UNLOCK". Then, slide the battery cover to the front side of the camera.**

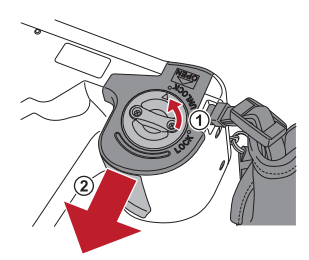

**2 Flip up the battery cover and insert 4 AA batteries, either alkaline or rechargeable nickel metal hydride (NiMH).**

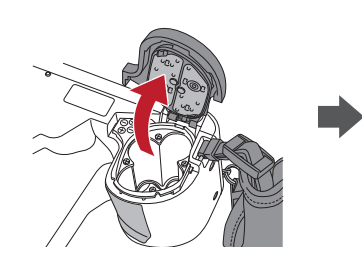

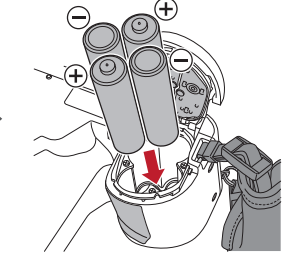

**3 Close and slide back the battery cover to the original position and rotate the lock lever to the "LOCK" position.**

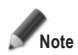

- **• Make sure to rotate the lock lever to the "LOCK" position to avoid dropping the batteries.**
- **• Use only nickel metal hydride batteries (NiMH) or alkaline batteries. Never use manganese batteries or nickel cadmium batteries.**
- **• Never use batteries of different types or different manufacturers together or mix old and new batteries.**

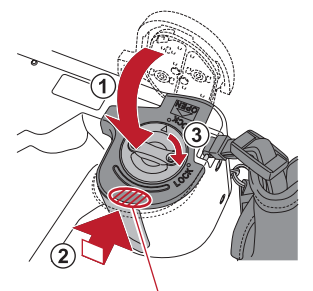

Slide back the battery cover while pressing here.

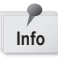

- Rechargeable nickel metal hydride batteries (NiMH) may be inert and consequently they might not supply power immediately after purchase or if they are left unused for a longer period of time. Recharge and discharge the batteries fully about 2-3 times to restore the full function of the batteries.
- Performance time of alkaline batteries might become shorter if they have been left unused for a longer period of time since their manufacturing date.
- Avoid using batteries in extremely cold environment as low temperatures dramatically reduce the number of pictures you can take.

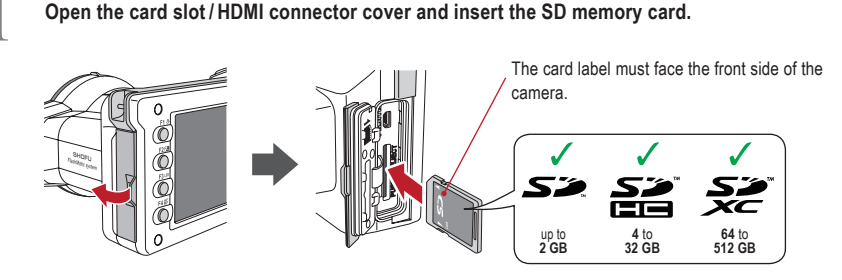

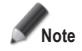

- **Make sure the card is facing the right direction. Forcing the card may damage the camera or card.**
- **• SD cards with built-in Wi-Fi function cannot be used with this camera. Please use the Wi-Fi function of this camera instead.** 
	- **For details on how to set it up, see chapter 5 "Wi-Fi function".**
- **• Newly purchased SD cards or SD cards initialised with another camera or a computer must be formatted by the EyeSpecial C-V camera.**

**2 Close the cover securely.**

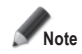

**If the card slot / HDMI connector cover is not closed securely, shooting and/or some functions cannot be operated normally.**

# **Tips**

If you want to use the "SureFile" Software, your SD memory card must first be formatted by the EyeSpecial C-V camera.

☞ *see page 41 ("Transferring images to your computer")*

# **Removing SD memory card**

**1 Open the card cover. Press lightly on the edge of the memory card until you hear a click sound and it will be ejected.**

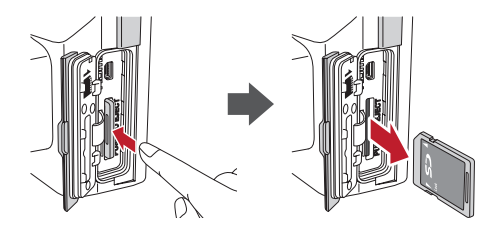

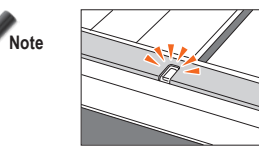

**Do not insert or remove the memory card when the pilot lamp is blinking in orange. Doing so may damage your pictures, card or camera.**

# **Tips**

# **● Storage capacities (number of pictures)**

a la la la la

Approximately 350 shots can be taken with a fully charged rechargeable nickel metal hydride battery (NiMH; cell capacity 1,900 mAh).

Approximately 250 shots can be taken when using new alkaline batteries (based on in-house test results). The numbers above are just rough estimates and your results may vary. Extensive operation of the camera settings or reviewing photographs may reduce the number of shots.

# **● Write-protection tab**

The SD memory card has a write-protection tab. Slide down the tab to prevent valuable data from being accidentally erased from the memory card. To save, edit or erase data on a SD memory card, unlock the card.

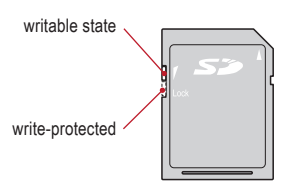

# **● Storage capacity of memory card**

The maximum number of photos you can store on the provided 16 GB SDHC memory card is approximately 9,999. After exceeding 5,000 shots, the left message appears on the screen when switching on the camera. When reaching 9,999 shots, the right message appears and you can no longer take photos with this memory card with no remaining capacity. Thus, when the first message appears you should transfer and back-up the stored data to other storage media and erase the data stored on the SD memory card in use.

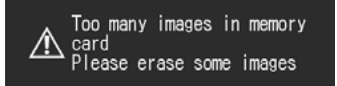

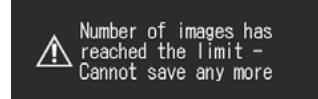

Message after exceeding 5,000 shots Message when reaching 9,999 shots

The number of photos you can store on the provided 16 GB SDHC memory card varies depending on the image size and quality you selected. The following numbers are just an example for your reference.

Photo: 9,680 shots (image quality: Fine, image size: 3M)

Movie: 340 min (maximum time duration for one movie is 10 min)

# **● Camera overheated**

When your camera's internal temperature becomes too high, the "HOT!" icon will appear (temperature warning indicator). In that case, stop shooting and wait until the camera has cooled down.

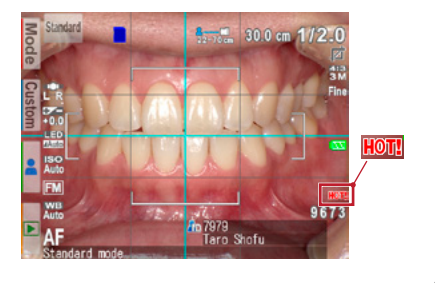

**1 Pinch the notches on the lens cap and pull it off.**

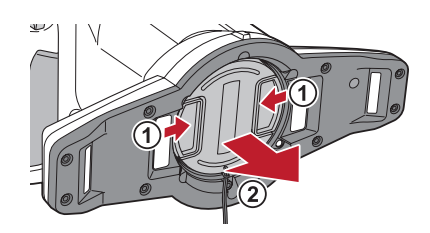

- Reattach the lens cap by pinching the notches.
- Always attach the cap when the camera is not in use.

# **Turning the camera on**

**1 Rotate the power switch to turn the camera on.**

- To turn the camera off, rotate the power switch with the dial notch to the "OFF" position.
- This camera has power-saving function and auto power-off function. When the camera is left unused for a certain period of time, the camera automatically shifts into the power save mode. When the camera is left unused further, it will shut off automatically to conserve battery power.

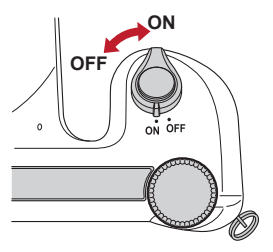

# **Initial activation and setup**

When you turn on the camera for the first time, you may need to set the language, time zone, date, time, summer time and units.

# **1 Language selection**

Select one of the following languages: Japanese, English, German, French or Chinese.

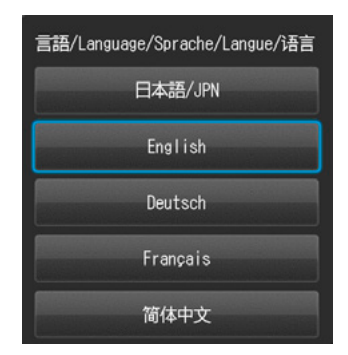

# **2 Setting the time zone** Select a time zone.

**3 Choosing the display style** Select a date format.

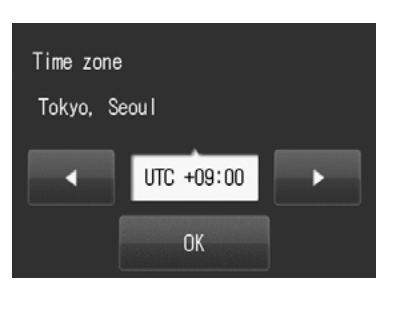

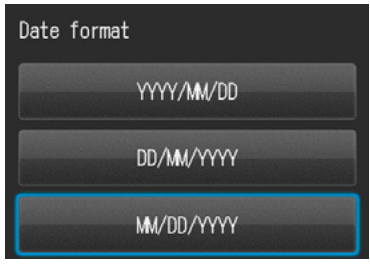

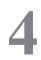

**4 1 Setting the date and time**<br>Rotate the dial key or touch the screen to move to the next item field.

Press  $\triangle$  (F2 key) or  $\blacktriangledown$  (F3 key) to increase or decrease the value for each option.

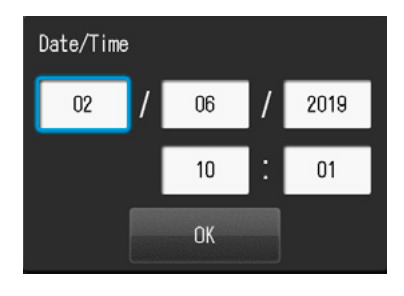

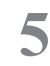

# **5 Setting the summer time**

Select ON or OFF. When summer time is turned on, the clock advances one hour.

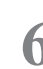

# **6** Selecting unit display

You can choose either metric or imperial unit display.

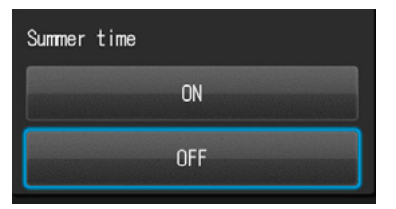

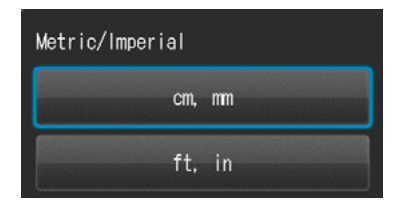

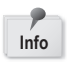

These items can also be changed later in the setup mode. **Info**

# **Tips**

# **● What's power save mode?**

If no key operation is performed for the set period of time (the initial setting is 1 minute), the display will turn off. The pilot lamp blinks when the power save mode is on.

Press any button or touch the LCD screen to turn the display back on.

The stand-by time for the power save mode can be changed in the setup menu.

☞ *see page 63 "Setup menu"*

# **● Energy supply to the SD memory card slot during power save mode**

Energy is still supplied to the SD memory card slot while power save mode is on.

# **● What's auto power-off?**

This camera automatically turns off if no operation is performed for 30 minutes (default setting) after the power save mode starts working. To continue using the camera after auto power-off, switch off the camera and reactivate it by turning the power on. When the camera turns off with auto power-off, patient information, which have not been saved yet, are erased.

# **● How do you confirm the battery level?**

When the camera is turned on, the battery level indicator will appear on the display.

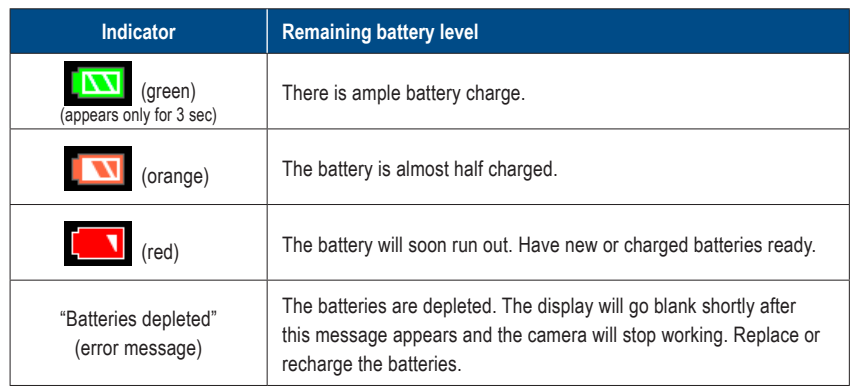

# **● Slow response of the camera**

The EyeSpecial C-V sometimes does not respond to your command immediately when other operations are in progress; for example, immediately after you rotate the dial key to change the magnification rate and then press the shutter button half-way to focus or just after you´ve taken a picture etc. For optimum performance wait until ongoing processes have concluded before operating.

# **2 Taking pictures / movies**

Follow the safety information indicated in the attached "Important Safety Instructions".

# **Before you start taking pictures / movies**

The EyeSpecial C-V is designed exclusively for dentistry, which is different from general digital cameras that allow pictures at any distance from the subject. In order to take intraoral photos under optimal conditions, the distance from the subject has to be within a certain range.

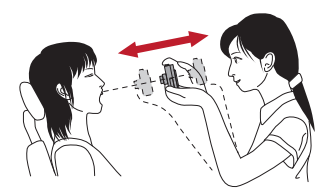

# **General digital camera**

# ADVANTAGES

• Can take photos at any distance.

# DISADVANTAGES

- Cannot take clear pictures from close distances.
- The subject doesn't always appear in the same size in the photos.
- Light distribution is uneven.

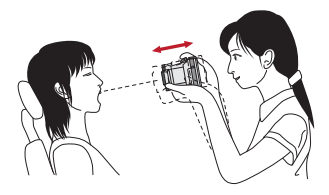

# **EyeSpecial C-V**

# ADVANTAGES

- Subjects always appear in the same size in the photos.
- Light distribution is even.

# DISADVANTAGES

• Distance has to be within the limited range.

# **Procedures**

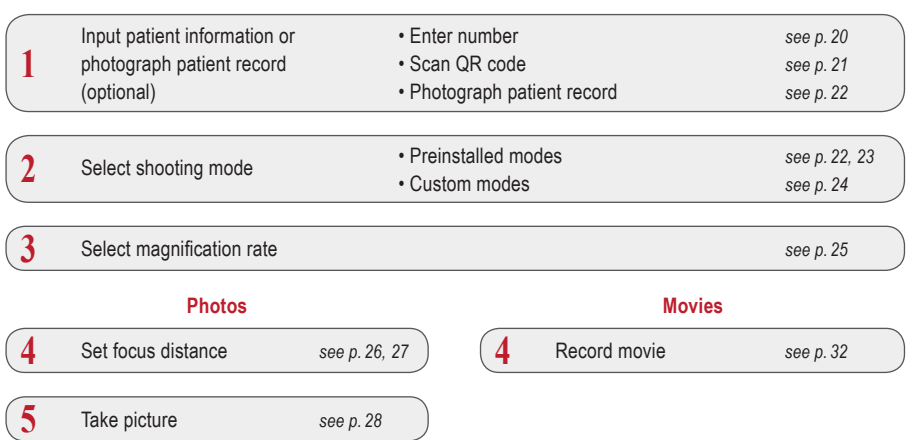

# **1 Input patient information or photograph patient record** (optional)

You can choose one of the following image management methods:

- Give patient information to each image.
- Photograph patient record.

This procedure is optional and can be skipped.

Press  $\triangle$  or the F3 key in the shooting mode; the following message appears on the screen. You can enter a new patient number or edit and erase stored information.

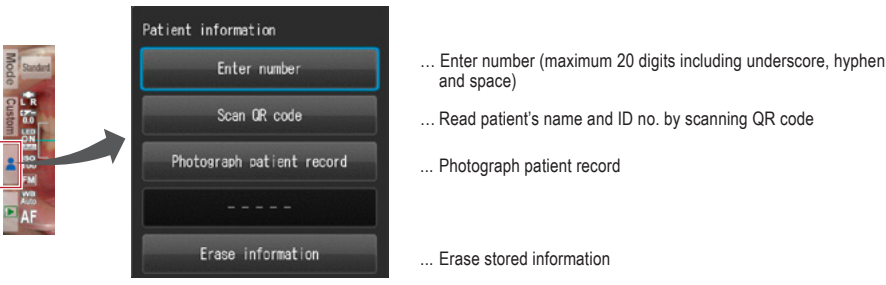

… Read patient's name and ID no. by scanning QR code

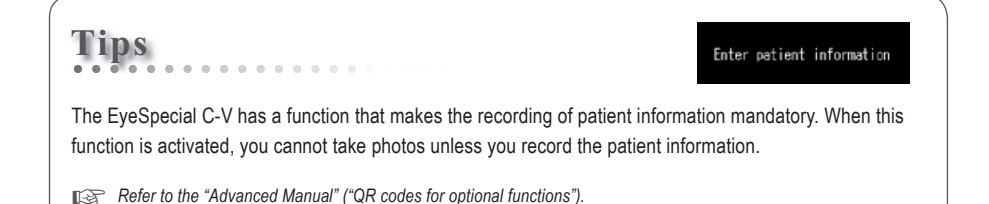

# **Enter number**

When you select "Enter number", number keys appear on the display. You can enter a maximum of 20 digits (including underscore, hyphen and space when used).

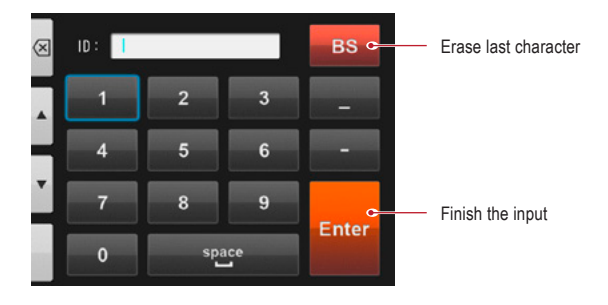

# **Scan QR code** (feature only available in conjunction with special patient ID software)

The patient's name and ID number can be stored by scanning a QR code exclusive to this camera.

When you select "Scan QR Code", the following display appears on the screen. Hold the camera over the code in such a way that the white square on the screen is centered over the QR code. QR code recognition starts automatically.

When scanned successfully, the message shown on the right will appear on the screen. Press "OK" to store the information.

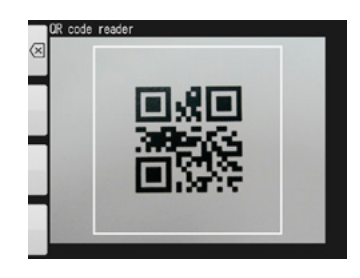

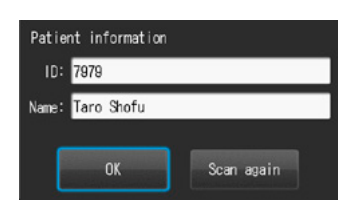

2400

The patient information scanned by the QR code will be displayed on the screen and stored as follows:

## **1. In the shooting mode**

**Tips**

Patient information is displayed on the lower right of the screen and recorded on the image taken.

## **2. In the playback mode**

Patient information is displayed on the lower right of the screen.

# **3. Patient information image**

When the patient information is recorded, an image as shown below is created.

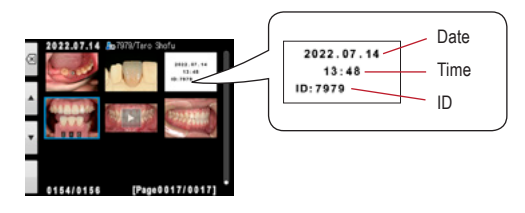

The patient's name does not appear.

**p** 7979 rərə<br>Taro Shofu

If the ID contains characters other than the numbers, " $-$ ", and ", " the patient information ID will be displayed blank.

# **Photograph patient record**

The patient's name can be recorded by taking a picture of his/her medical record.

☞ *Refer to the "Advanced Manual" ("Photograph patient record").*

# **Erase patient information**

When you select "Erase information", the message on the right appears. Press "OK" to erase the data.

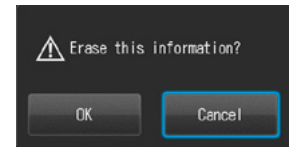

# **Confirm patient information**

Press the patient information on the lower right of the screen to display the patient's ID number along with his/her name. The patient's name is displayed only when a QR code is scanned to register the patient's information. It can´t be entered manually.

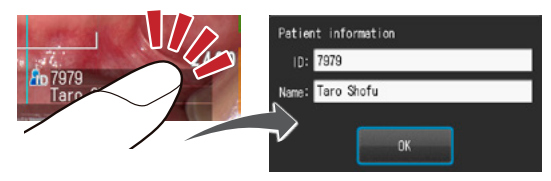

# **2 Select shooting mode**

# **Preinstalled modes**

Press Mode or the F1 key to display all modes preinstalled. Nine different modes are preinstalled. Select the optimal mode for each purpose.

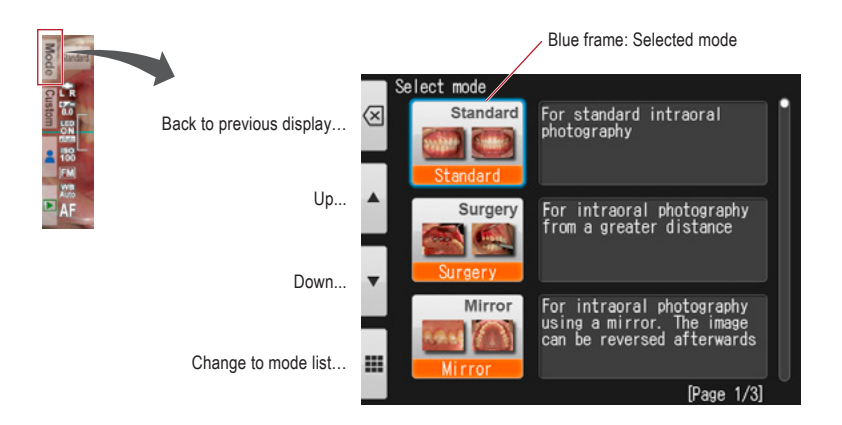

# **Shooting modes**

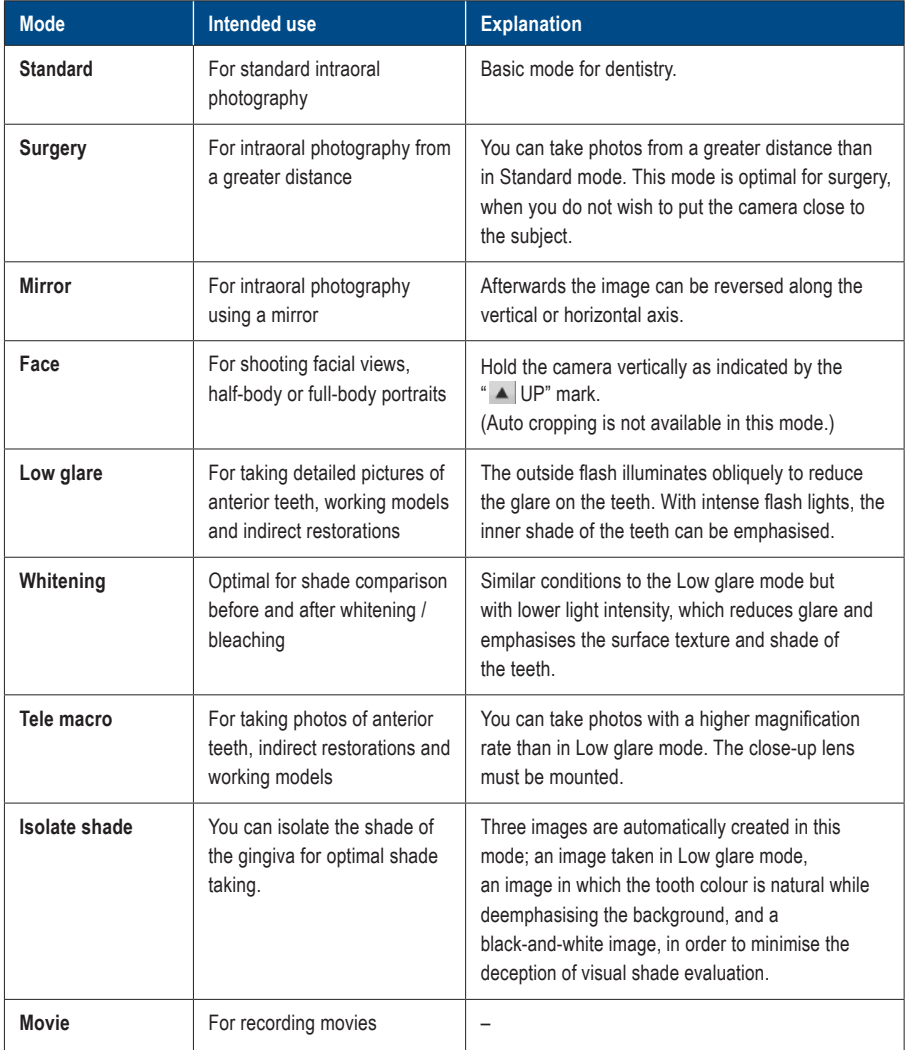

# **Tips**

# **Change mode display**

**Allen Allen** 

There are two different ways of displaying the modes: mode list and mode details. Press the F4 key  $(\mathbf{m})$  is alternate between them.

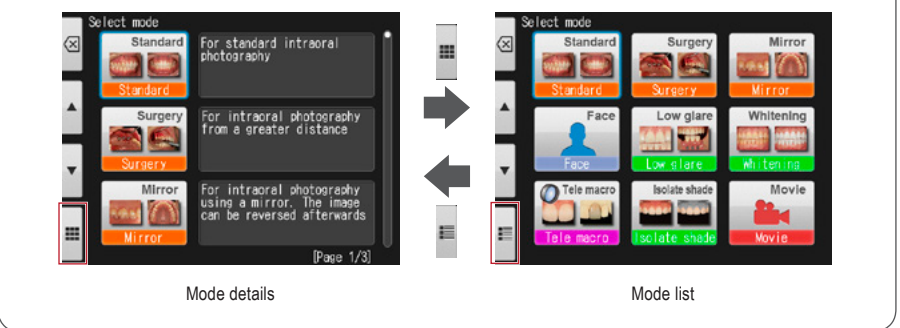

# **Custom modes**

Preinstalled camera settings can be changed and registered as custom modes for future use. When pressing **Custom** or the F2 key in the shooting mode, three custom settings appear on the screen.

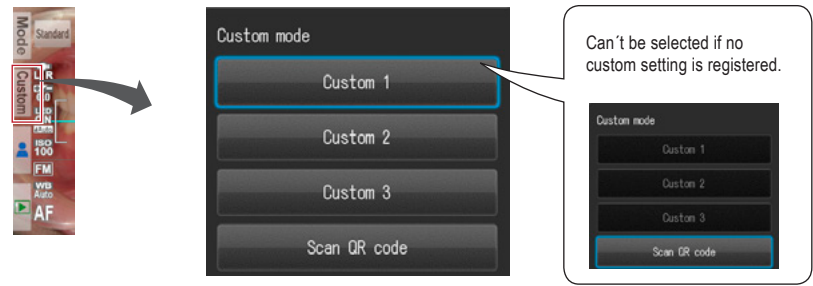

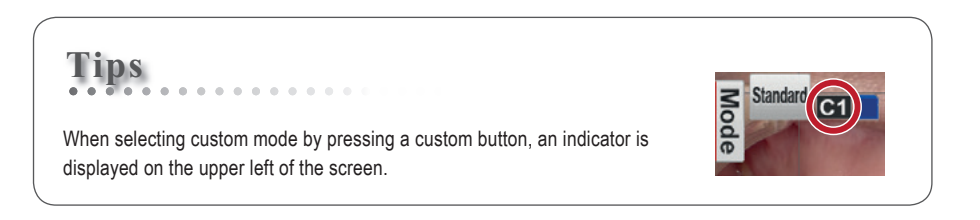

# Taking pictures / movies **25**Taking pictures / movies

# **Scan QR code**

Camera settings can be changed all at once by scanning a QR code (exclusive for this camera). Thereby make sure the camera is in a shooting mode (one of the 9 preinstalled modes), since new settings cannot be read from the QR code while in custom mode.

- ☞ *See page 68 "QR codes for custom settings"*
- ☞ *Refer to the "Advanced Manual" ("Scan QR Code").*

# **3 Select magnification rate (photo)**

Rotate the dial key to display the magnification indicator on the center of the screen. Then, rotate the dial key again to determine the magnification rate. The indicator will disappear approximately 3 seconds after setting the magnification rate.

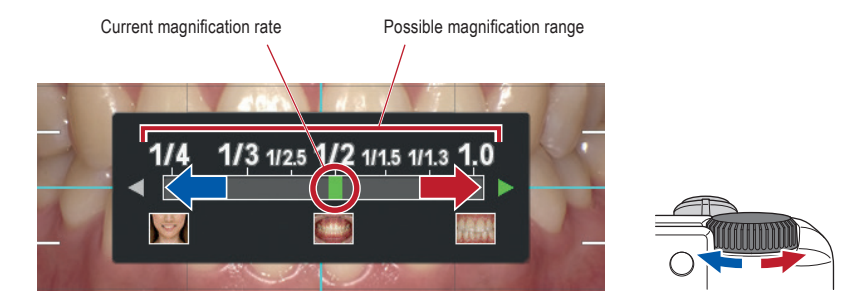

☞ *Refer to the "Advanced Manual" ("Selection of optimal magnification rate").*

# **Tips** When half-pressing the shutter button after selecting the magnification rate, the magnification indicator

disappears and you can take photos immediately.

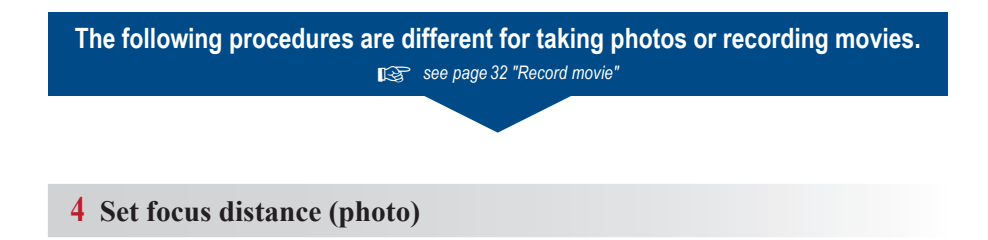

**1 Based on the optimal focus distance displayed on the upper area of the screen, set the distance between the camera and the subject.**

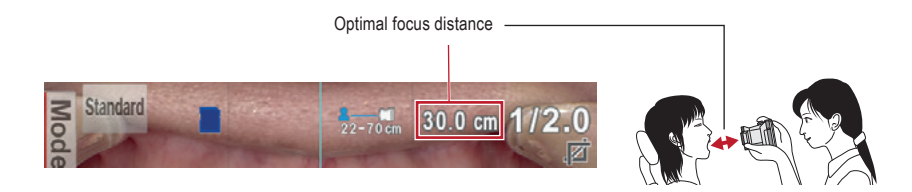

The optimal focus distance varies depending on the magnification selected.

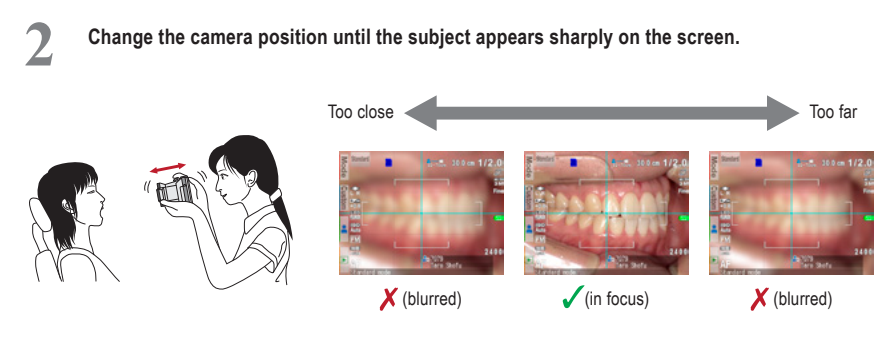

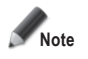

**Note Do not press the shutter button until the distance is determined.**

# **Tips**

# **<sup>2</sup> ● Focus distance**

Even if the actual focus distance is outside the optimal focus distance, you can take a picture as long as it's within the possible distance range.

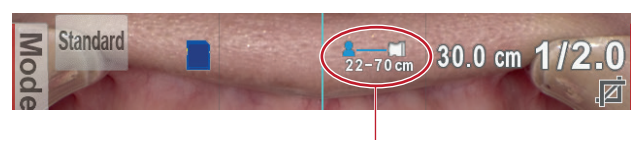

Possible distance range

# **● Magnification of the image to be recorded**

When you press the  $\sum_{n=1}^{\infty}$  SET key, it will magnify x2 and when you push it again, it will magnify x4. When pressing it again, it will return to normal. Using this zoom function, you can easily ensure the image to be recorded is properly focused.

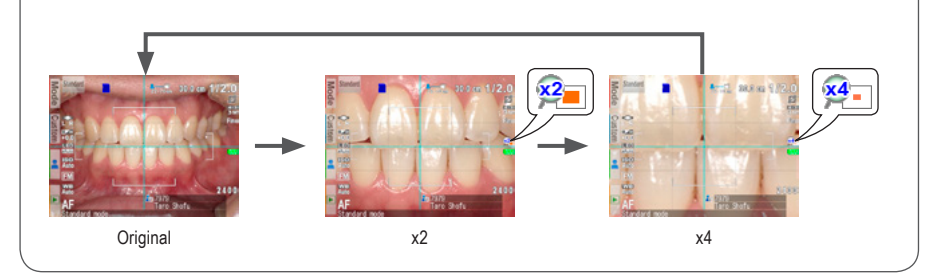

# **5 Take picture**

**Tips**

# **Focus and take picture**

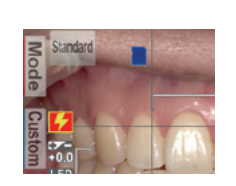

When the flash mode icon  $\frac{1}{2}$  is displayed, the flash is being charged. You cannot take photos until it is fully charged. (Flash charging takes longer, if the batteries haven´t been used for a longer period of time.)

**1 Half-press the shutter button to focus.** Set the focus within the AF frame. When the focus is properly determined, the following four types of information are displayed:

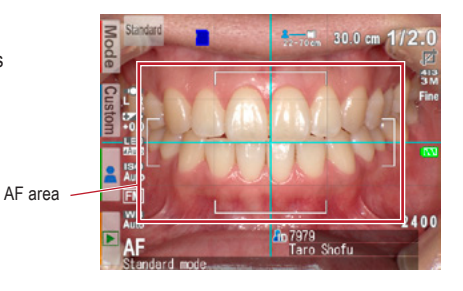

**1 Actual distance from the subject when 2 Magnification rate focused properly** 1/2.0 (Green): Magnification in range 20.5 cm (Green): Within the possible distance range 1/2.3 (Red): Magnification out of range  $62.8$  cm (Red): Out of the possible distance range (check the distance) (check the distance) **3 Auto cropping indicator 3020m**  $1797$  M (Green): Auto cropping in range  $\overline{z}$  (Red): Auto cropping out of range (check the distance) **4 Focus indicator** (Green): In focus -77 **C** (Red): Out of focus (check the distance or if the subject can be focused appropriately)

When all indicators are green, you can take photos with all settings valid. However, you can still take photos even if all indicators other than focus are red.

# **Tips**

**<sup>2</sup> Spot Autofocus** When touching the center of the LCD screen (in the shooting mode), the focus mode can be changed to Spot AF mode with the touched area being the center of the focus. For returning to standard AF mode, keep pressing the spot focused area for a few seconds.

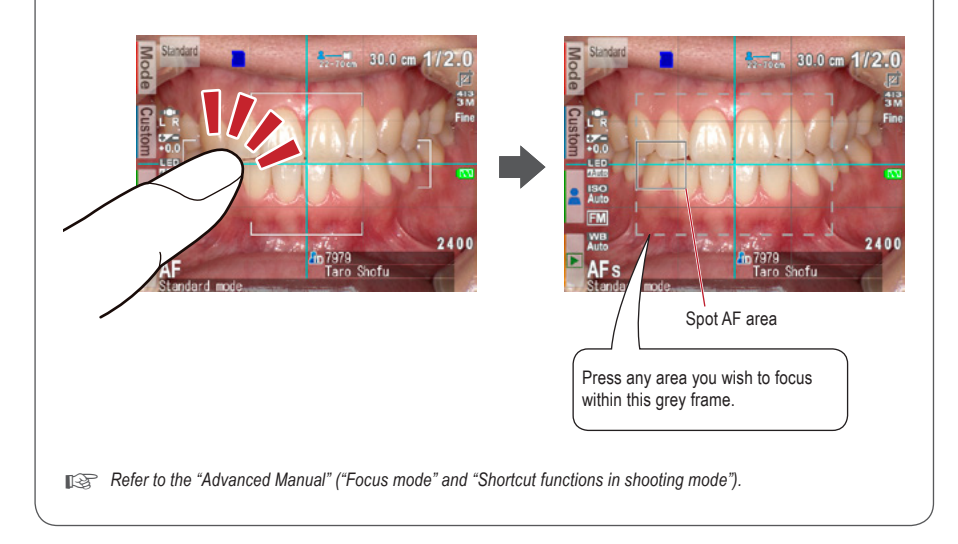

# **2 After focusing, press the shutter button completely down to take the picture.**

- After taking a picture, the LCD screen will automatically display the image for about 2 seconds, letting you instantly preview the photo (instant preview function).
- When you wish to cancel instant preview and move onto further photo taking, half-press the shutter button or press  $\bigcirc^{\text{serv}}$  SET.

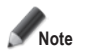

**When image data is being written on the SD memory card, the pilot lamp will blink orange. During this time the SD memory card or batteries should not be removed from the camera to avoid losing data.**

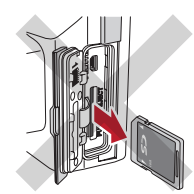

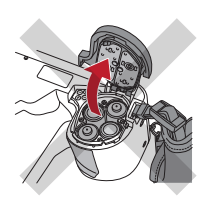

# **Tips**

# **Auto cropping**

The auto cropping function crops the images automatically based on the selected magnification rate. Due to this function, the picture can still be taken at the magnification rate you selected, even if the subject is out of the optimal focus distance.

(Auto cropping function is not available for Face mode and Tele macro mode.)

Even if the subject is within the focus distance, auto cropping might not work if the camera is positioned too far from the subject. Pay attention to the distance and auto cropping indicators. For optimal photo quality and the image size you desire, it is always recommended to maintain the optimal distance indicated. The accuracy of magnification by auto cropping is about  $\pm 10$  %, which is influenced by subtle differences in focus distance.

☞ *Refer to the "Advanced Manual" ("Auto cropping").*

# **Special functions of shooting modes**

# **● Mirror mode**

When you have taken a picture in Mirror mode, the image can be flipped vertically or horizontally afterwards as shown in the message display.

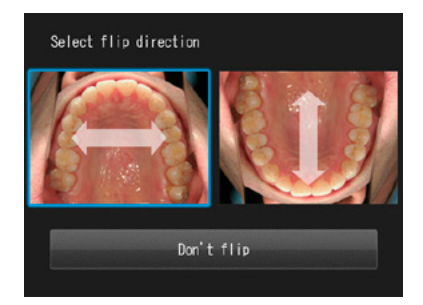

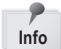

- This message does not appear when you set the flip direction in the setup menu in advance.
- You can also flip the image in Surgery mode and Tele macro mode. **Info**

☞ *Refer to the "Advanced Manual" ("Flip direction").*

# **● Face mode**

When the " $\blacktriangle$  UP" icon appears on the screen, hold the camera as indicated by the  $\blacktriangle$  icon.

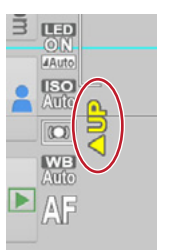

# **● Tele macro mode**

When selecting Tele macro mode, "Attach close-up lens" appears on the LCD screen.

Remove the lens cap first. Then the close-up lens should be screwed onto the front of the lens.

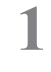

**1 Mount the close-up lens onto the camera lens and rotate it clockwise until it is securely attached.**

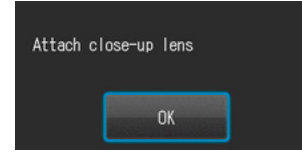

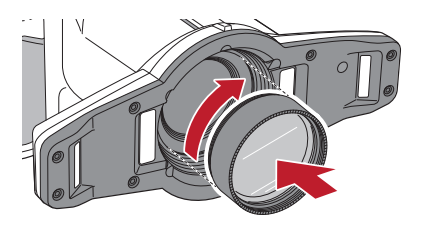

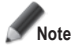

**Note Use the close-up lens only for Tele macro mode.** 

# **● Isolate shade mode**

When shooting in Isolate shade mode, the following 3 types of images are generated.

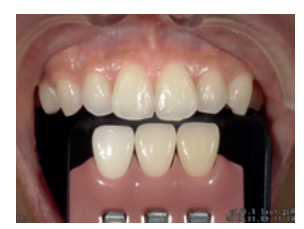

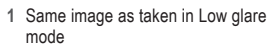

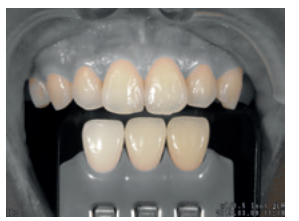

**2** Image with natural tooth colour, while deemphasising the background

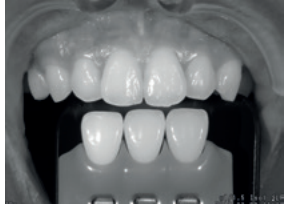

**3** Black-and-white image

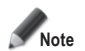

### **Isolate shade mode**

The camera might fail to differentiate between the teeth and surrounding structure in the cases where the teeth or gingiva are severely stained or discoloured.

# **3 Record movie**

# **Focus and record movie**

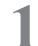

**1 Press the shutter button to focus.**

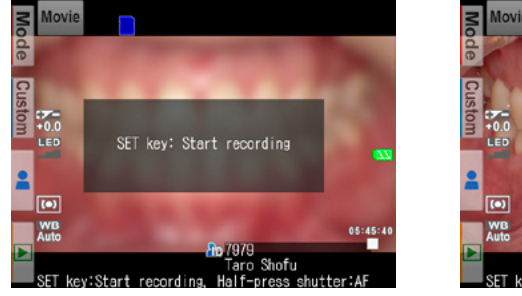

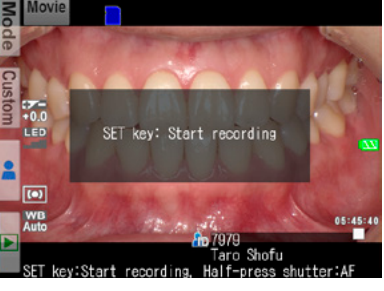

blurred **in focus** 

# **2 After focusing properly, press the SET key to record a movie.**

The focus is automatically adjusted when the distance and thus the focus change.

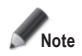

**In case the distance to the target suddenly changes significantly, it might take a while to refocus on the target properly. Therefore it is recommended to maintain a constant distance while recording a movie.**

**3 Finish recording.**<br>
Press the <sup>seng</sup> SET key to finish recording a movie.

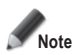

**The maximum recording duration is ten minutes per movie. It might be shortened depending on the remaining capacity of the SD memory card or battery power.** 

# **Tips**

## **LED lighting while recording a movie**

In order to use the LED lights while recording a movie you need to turn them on in the shooting mode menu in advance.

☞ *Refer to the "Advanced Manual" ("LED lighting").*

. . . . . . . . . .

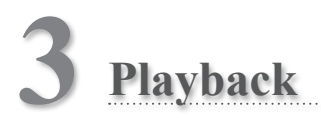

Follow the safety information indicated in the attached "Important Safety Instructions".

# **Viewing your image (photo / movie)**

# **Single image playback**

Press the FF4 key in shooting mode to change to playback mode. The last image taken is displayed. If the **P** Play button appears in the center of the screen, the file is a movie.

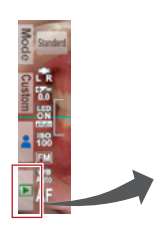

Enlarge image…

Return to shooting mode…

Thumbnail images…

Erase data…

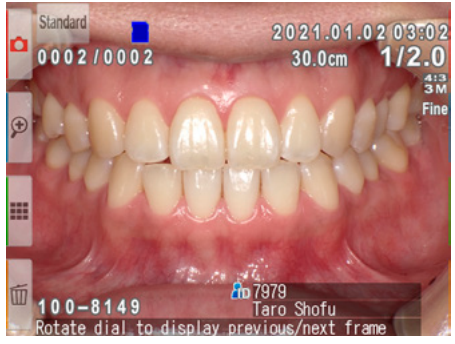

**Playback mode (photo)**

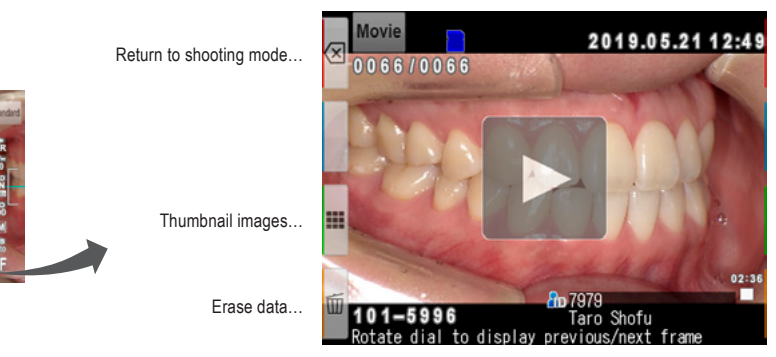

**Playback mode (movie)**

# **Reviewing other images**

Rotate the dial key to scroll backward or forward through the pictures.

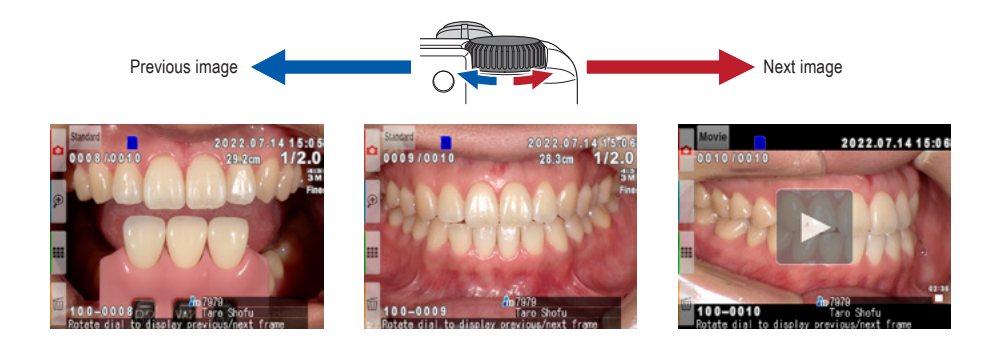

# **Thumbnail images**

Press the F3 key to view thumbnail images. Nine images are displayed simultaneously. In order to display a single view, select an image by moving the cursor with the dial key or using the  $\blacktriangle$  or  $\blacktriangledown$  keys and then press the  $\sum_{n=0}^{\infty}$  SET key. You can also select the image by touching it directly on the screen.

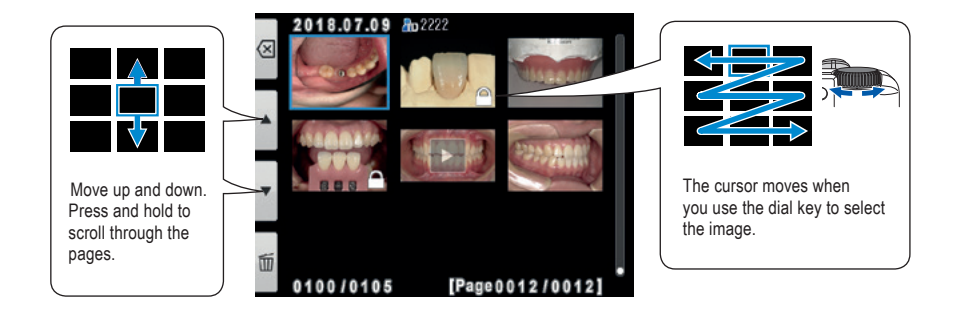

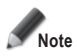

**Movies cannot be played from the thumbnail image view. Instead, go to the single image view and press play.** 

# **3**

# **Erasing images**

# **Erase the displayed image**

Select playback mode and press the  $\overline{w}$  F4 key to erase the displayed picture. The message "Erase this image?" appears on the display. Press "OK" to erase it.

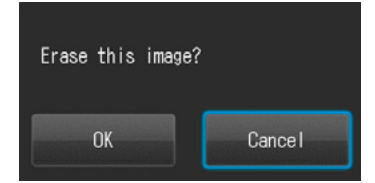

# Playbac **35**Playback

# **Erase selected multiple images simultaneously**

You can erase multiple images simultaneously by selecting them from the thumbnail display. Press the  $\overline{\mathbb{H}}$  F4 key and this message appears.

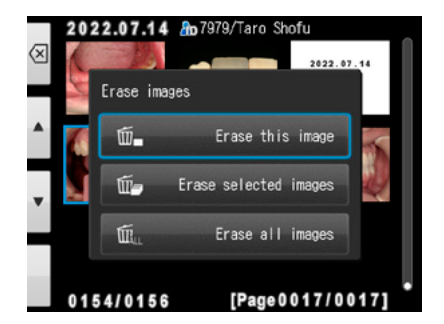

# **● Erase this image**

The blue framed image will be erased.

# **● Erase selected images**

Select the images you wish to erase by directly touching the images on the screen or pressing  $\bigcirc$ <sup>sET/SD</sup> SET. After you've finished selecting the images, press the <sub>OK</sub> F4 key. Press "OK" to erase the selected images.

# **● Erase all images**

All images stored on the SD memory card will be erased.

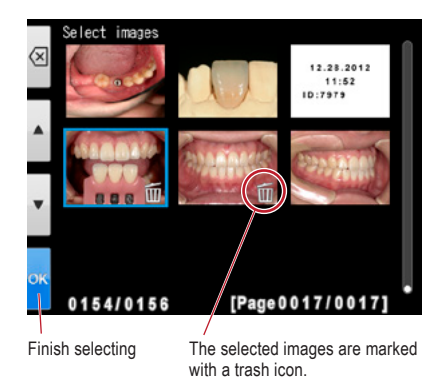

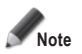

**Note Once erased, the data can not be retrieved.**

# **Protecting images**

Protect the image to avoid accidental deletion or unintended editing.

☞ *Refer to the "Advanced Manual" ("Protecting images").*

# **Playing movies / viewing photos with HDMI cable**

**1 Connect the camera with a TV or other device with an HDMI cable.**

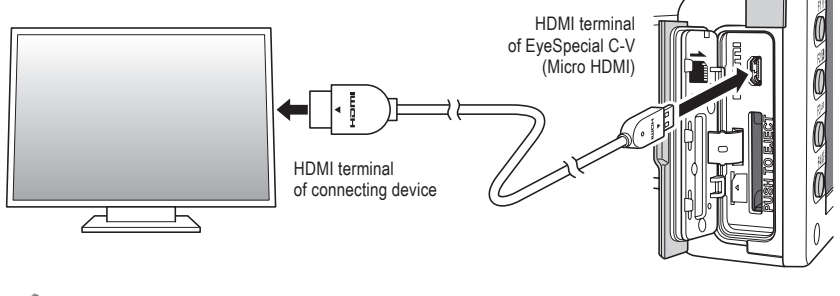

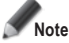

**Note Insert the HDMI cable into the terminal securely.**

**2 Select the playback mode and press the**  $\bigcirc$  **MENU key. The message below appears; then select the HDML butter. the HDMI button.**

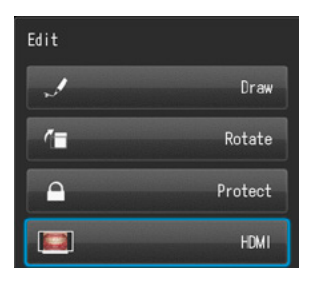
- **3 The camera display is blacked out and the movie / photo is displayed on the TV or other device connected with the HDMI cable. To select the movie / photo or any operation while replaying, use the buttons on the camera.**
- To finish using HDMI output, press the  $\bigcirc_{\text{new}}^{\text{C}}$  MENU key. The message below appears on the screen of the connected device. Press the  $\bigcirc_{\text{O}}^{\text{serv}}$  SET key on the camera and select "LCD". When the camera **screen reappears, unplug the HDMI cable.**

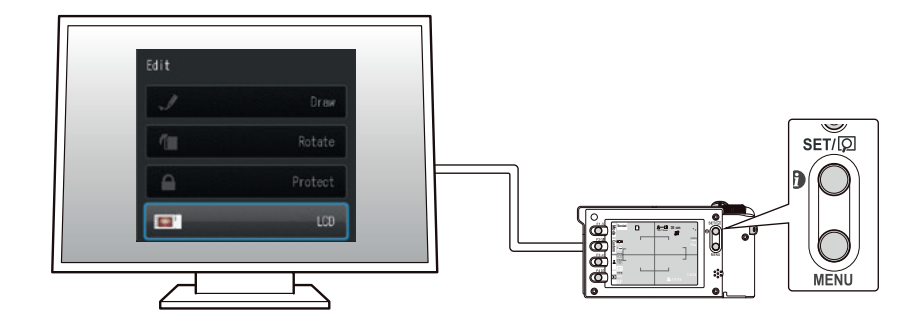

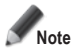

- **• When playing movies / viewing photos with an HDMI cable, some functions such as drawing or rotating the image can not be used.**
- The volume can be adjusted on the TV or other device connected. It can not be adjusted on the **camera itself when using an HDMI cable.**
- **• The quality of the sound depends on the device in use.**

. . . . . . . .

- **• Some devices are incompatible with HDMI connectors. In that case, use a conversion adapter.**
- **The camera is not guaranteed to operate with all HDMI enabled devices.**

## **Tips**

#### **HDMI cable**

HDMI cables (type A to type D) generally available on the market are compatible with the EyeSpecial C-V.

Recommendation (when the connecting device has an HDMI connector Type A): CAC-HD14EU15BK by ELECOM.

## **Functions while reviewing photos**

## **Magnify / downsize images**

- To magnify the image, press the  $P$  F2 key in playback mode. Maximum magnification is at 6x. Press the  $P$  F3 key to reduce the size of the picture. Press  $\textcircled{S}$  F1 to redisplay the picture at the 1x (original) size.
- To magnify different parts of the picture, directly touch the area you wish to see on the screen or press  $\mathbf{1}$   $\mathbf{1}$   $\mathbf{1}$   $\mathbf{1}$

Magnify…

Downsize…

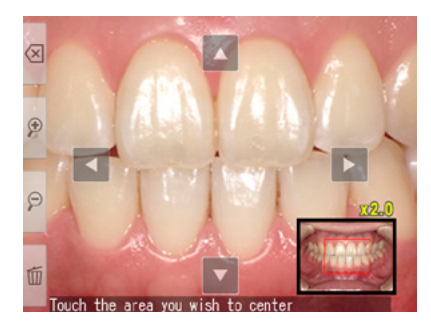

## **Edit images**

You can draw on or rotate the recorded images. Press the  $\Omega$ . MENU key and this message appears on the display.

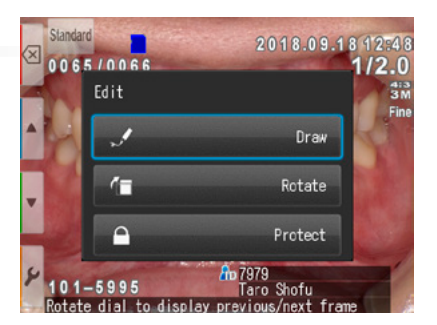

#### **● Draw on images (drawing function)**

When "Draw" is selected, you can draw lines on the recorded images. Press  $\sqrt{F2}$  to draw lines and  $\sqrt{F3}$  to erase them.

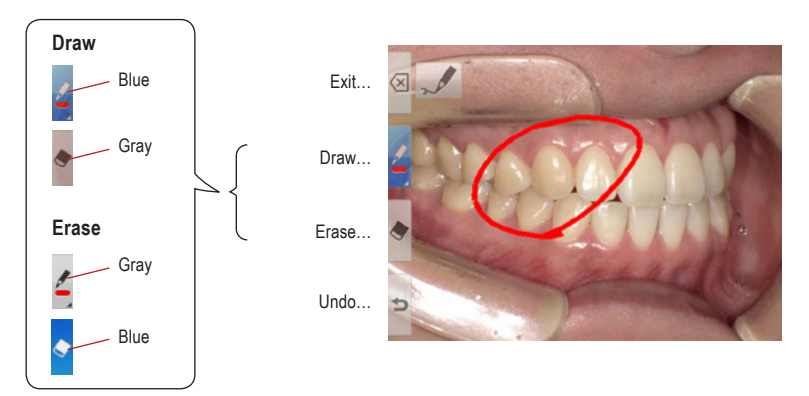

- Press  $\Rightarrow$  F4 to undo the previous actions (maximum 5 previous actions).
- Press **F2** again to change the line colour and boldness (three colours, two boldnesses).

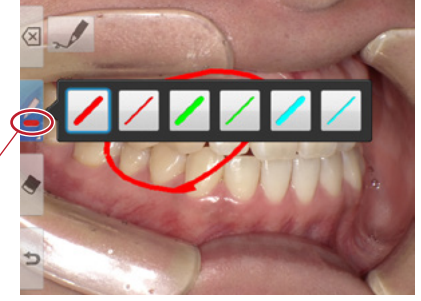

Current line

• When finished editing, press the **EX** F1 key. Select "Save" to save the edited image (the original image is also stored separately).

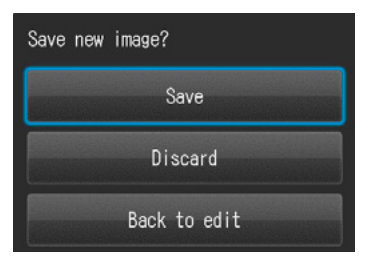

#### **● Rotate images**

The images can be rotated by 90 degrees.

- Press  $f = F2$  to rotate the image clockwise or  $F = F3$ to rotate counter-clockwise.
- Press & F1 to finish rotation. Select "Save rotated image" to save the image.F3 to erase them.

Rotate 90 degrees clockwise

Rotate 90 degrees counter-clockwise

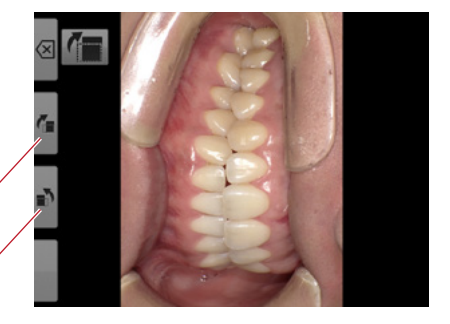

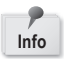

Some computer software including Windows Picture and Fax Viewer installed in WindowsXP can not display the rotated images due to failure of reading Exif information correctly. This is caused by the compatibility issues with the software, not by any defects of the camera.

## **Functions while replaying movies**

Select a movie frame.

## **Play**

Press the **P** Play button on the center of the screen or press the  $\sum_{n=1}^{\infty}$  SET key.

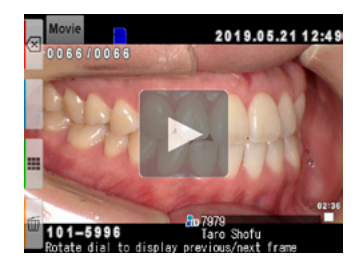

## **Pause**

Press the **II** Pause button or the <sup>SET/(2)</sup> SET key to stop the movie temporarily.

## **Rewind / Fast Forward**

#### **Rewind**

Press the **Rewind button or rotate the dial key** clockwise.

#### **Fast Forward**

Press the Fast Forward button or rotate the dial key counter-clockwise.

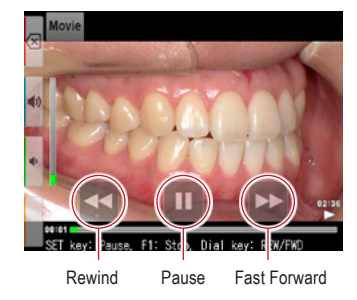

## **Volume**

**Higher** Press the  $\ket{\blacklozenge}$  volume (+) button or the F2 key.

**Lower** Press the  $\blacklozenge$  volume (-) button or the F3 key.

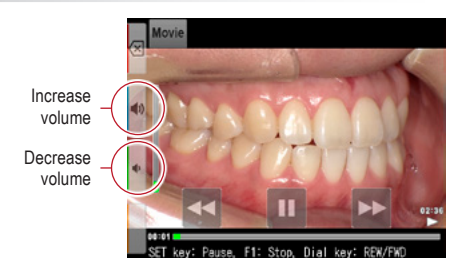

## **Stop**

Press  $\overline{\left\langle x\right|}$  "Exit" or the F1 key to return to the state before playing the movie.

**4**

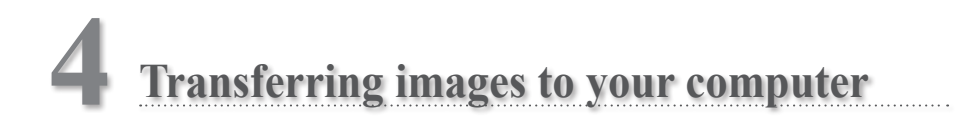

For a simplified file management and image sorting, SHOFU has created a proprietary software called "SureFile".

The easy to use and convenient SureFile software quickly sorts and files all images taken by the EyeSpecial C-V according to the patient information entered prior to capturing images. To download this free software or for more information please visit www.shofu.co.jp/surefile/indexe.html.

#### **To use SHOFU SureFile, your SD memory card must first be formatted by the EyeSpecial C-V**.

When using a computer to transfer the data, refer to the instructions of your device / software.

#### **How to format SD memory cards**

- **1** Insert your SD memory card into the card slot
- 2 Press the <sub>MENU</sub> MENU key
- **3** Press the **F4** key
- **4** Select tab 5
- **5** Select "Format SD card"

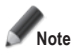

**When formatting your SD memory card, all images including the protected ones are erased. Back-up the data you wish to keep before formatting.**

# **Tips**

#### **Patient information file (.MIF)**

Each movie file (.MOV) also contains its corresponding patient information file (.MIF).

☞ *Refer to the "Advanced Manual" ("Patient information file (.MIF)").*

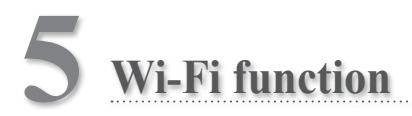

This camera can send recorded images to your computer via WLAN. This chapter describes what you can do with the camera's Wi-Fi function and how to set it up.

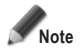

The Wi-Fi function may not work properly if the SD card contains files other than images taken by this **camera. Please be sure to format the SD card with this camera before using the Wi-Fi function.**

**Only use SD memory cards suitable for this camera!**

## **Overview**

With the Wi-Fi function of this camera and our software, the images saved on the SD card can be automatically transferred to your computer. All images are automatically sorted into folders for each patient.

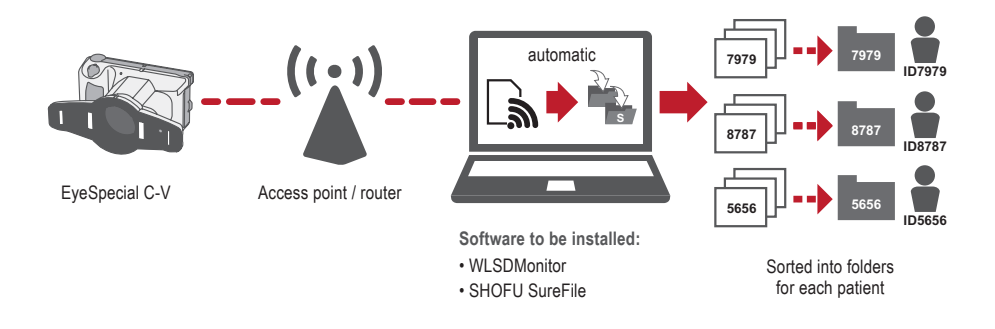

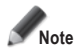

**To use the Wi-Fi function, the receiving software "WLSDMonitor" and the file management and image sorting software "SHOFU SureFile" are mandatory! These are available in English only.**

## **Network connection**

The functional and non-functional network connections are shown below. Please check your network environment and prepare a suitable network.

## **Functional network connections**

**● The EyeSpecial C-V and the computer are both connected to the same network via WLAN.**

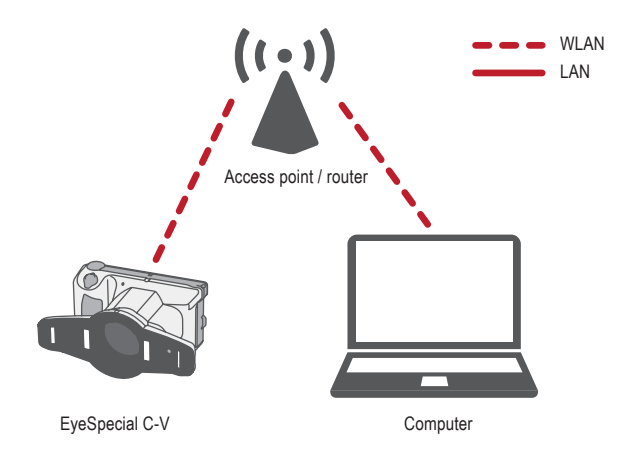

**● The EyeSpecial C-V and the computer are connected to the same network via both WLAN and LAN.**

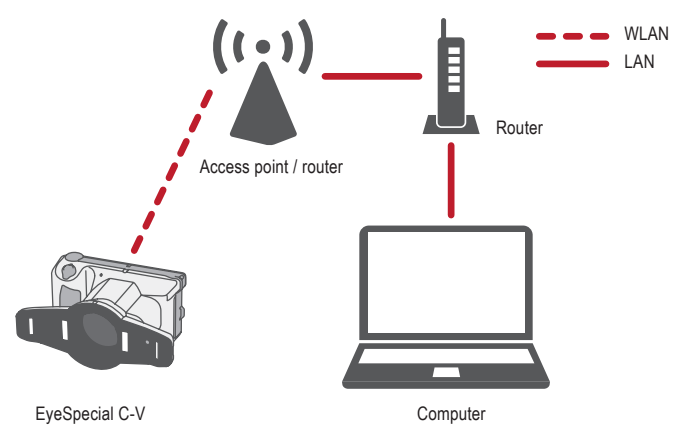

To use the Wi-Fi function of the camera, the DHCP function of the WLAN router must be turned on. Please refer to the router's instruction manual or consult your network administrator for the DHCP function settings.

## **Non-functional network connections**

#### **● The EyeSpecial C-V is connected directly to the computer.**

The EyeSpecial C-V supports connection via a WLAN access point only and cannot be connected to a computer directly.

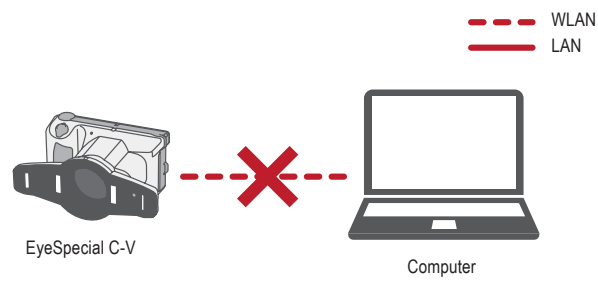

#### **● A WLAN access point does not exist.**

The EyeSpecial C-V cannot be used without a WLAN access point. If only a LAN is available, please install a separate WLAN access point.

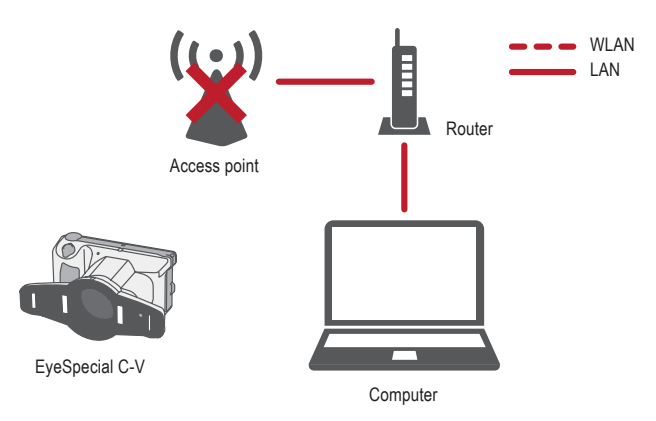

## **Difference between 2.4 GHz and 5 GHz WLAN bands**

The frequency bands used by WLAN are roughly divided into 2.4 GHz and the 5 GHz band, which have the following differences. Please understand the characteristics and select the appropriate band.

#### **Characteristics of 2.4 GHz band**

- Pros: Greater range
- Cons: Can be easily interfered with by other devices and slows down

#### **Characteristics of 5 GHz band**

- Pros: Less susceptible to interference with other devices and provides stable communication
- Cons: Vulnerable to obstacles and limited range

## **Icons displayed on LCD screen**

The icons displayed on the LCD screen change according to the status of the SD card and the signal strength. Types and meanings of each icon are described below.

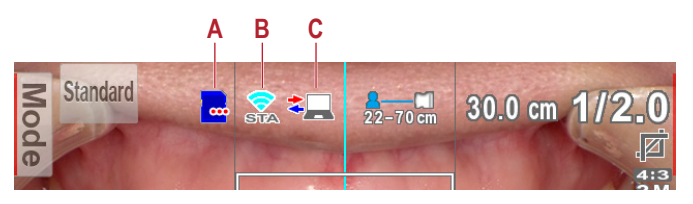

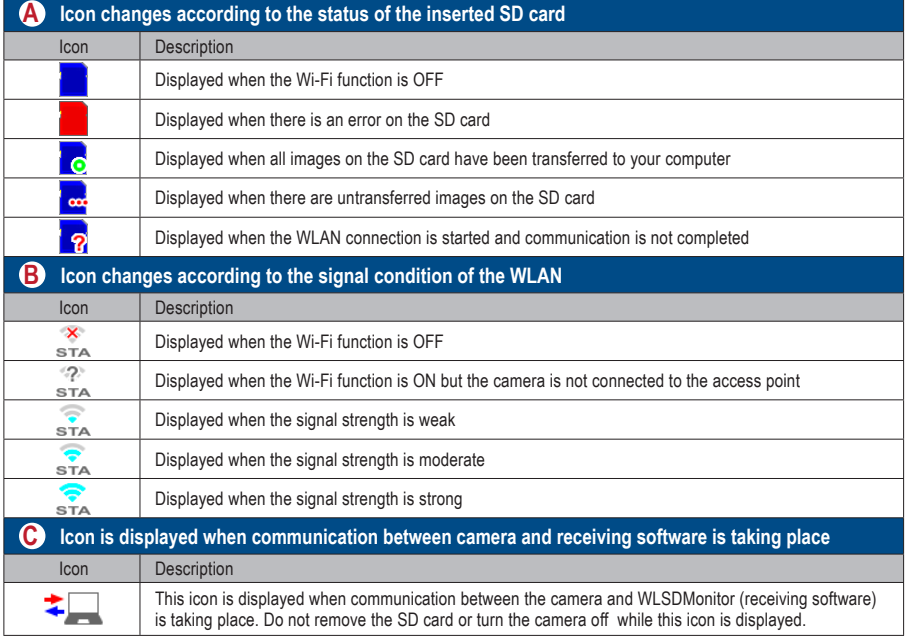

# **Tips**

#### **Automatic ON/OFF of the Wi-Fi function**

If there is no communication with the computer for a certain period of time (1 minute), the Wi-Fi function of the camera turns off automatically to save power. The Wi-Fi function is automatically turned on again by the following operations:

- The camera is turned on.
- An SD card is inserted into the camera and the card slot / HDMI connector cover is closed.
- Data is written to the SD card, such as when taking a picture or editing an image etc.

## **Procedure for setting up a WLAN connection**

You can set up the WLAN connection using the following two methods. If you choose "Simple settings (WPS)", prepare an access point that supports WPS.

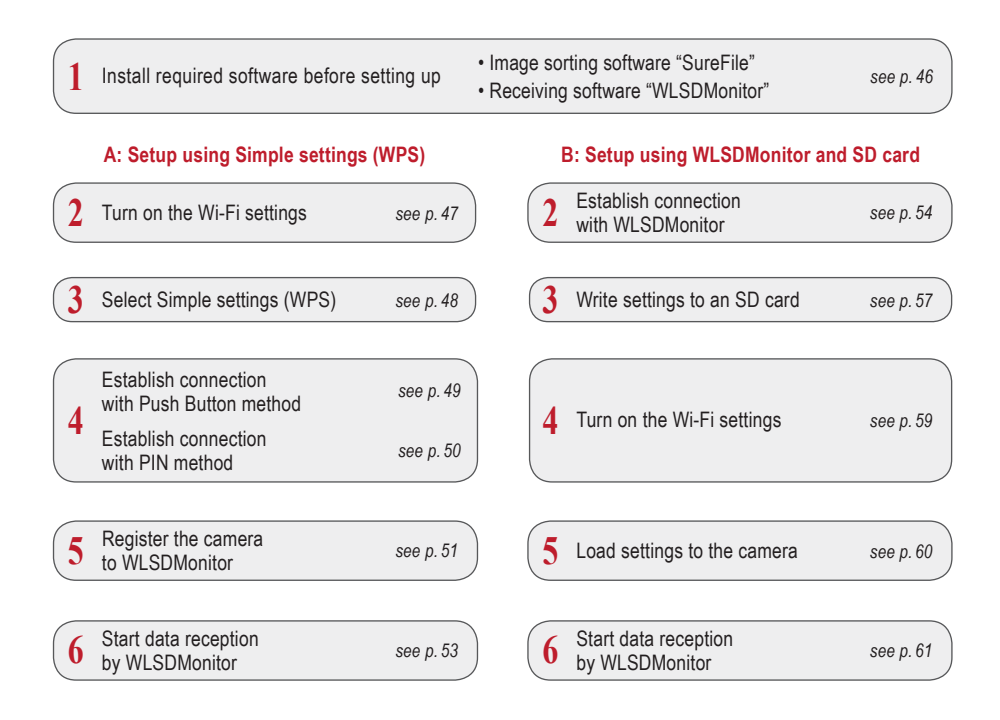

## **1 Install required software before setting up**

To transfer images using the Wi-Fi function of this camera, please prepare an access point and a computer.

The software for receiving images (WLSDMonitor) and the software for file management and image sorting (SHOFU SureFile, Ver. 3.0 or later) need to be installed on your computer. They can be downloaded from our website (see below) and are available in English only.

Please note the system requirements (supported operating systems).

- **SHOFU SureFile:** www.shofu.co.jp/surefile/indexe.html
- **WLSDMonitor:** www.shofu.co.jp/wlsdmonitor/en

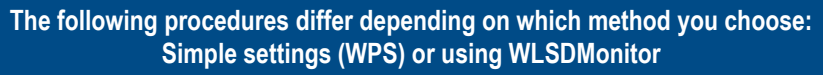

☞ *see page 54 "Setup of WLAN connection using WLSDMonitor"*

## **A: Setup of WLAN connection using Simple settings (WPS)**

- **2 Turn on the Wi-Fi settings**
- Select "Wi-Fi settings" in the setup menu:<br>Press the MENU key > F4 > tab 5 > Wi-Fi settings.
- 5  $\otimes$ Reset all settings Flash calibration Touch panel calibration Format SD card Wi-Fi settings

**2** Select "Wi-Fi".

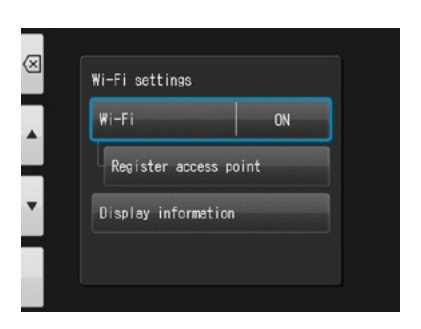

## **3** Select "ON".

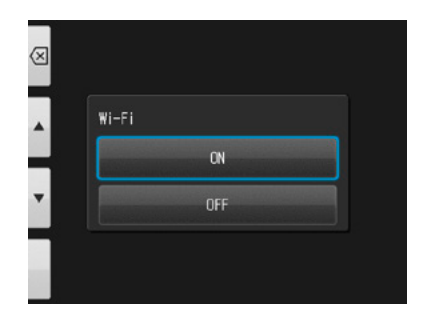

## **Select Simple settings (WPS)**

Select "Register access point".

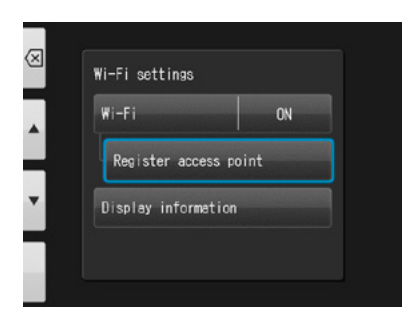

Press "OK".

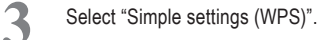

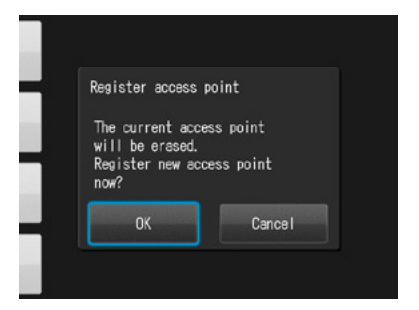

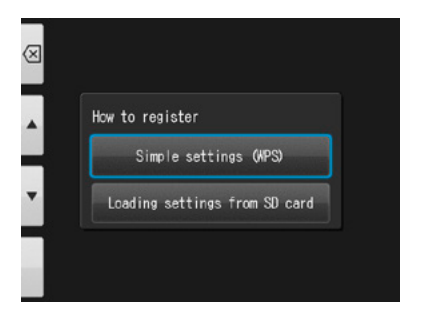

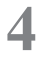

 Select either "WPS (PBC method)" or "WPS (PIN method)".

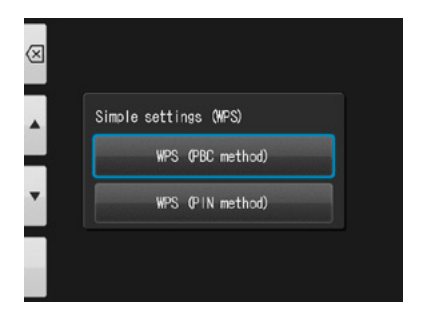

## **4 Establish connection with Push Button method**

**1** Press the WPS button on the router and press "OK" within 2 minutes.

**2** Wait for a moment while information is exchanged.

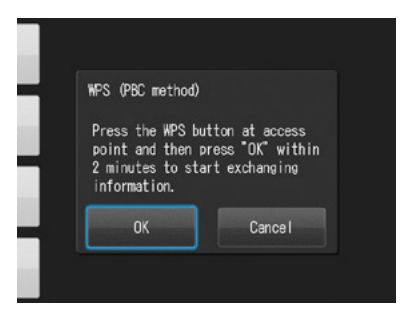

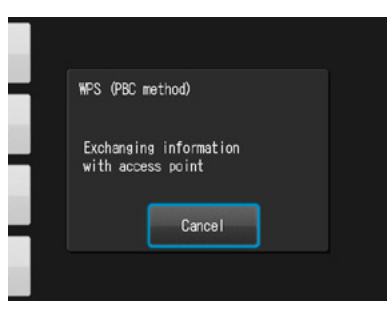

**3** One of the following messages will be displayed. Confirm the content and press "OK".

#### **"Access point registration failed"**

Please check the router settings and WPS connection method and try again.

**"Registration of access point completed"** Press "OK".

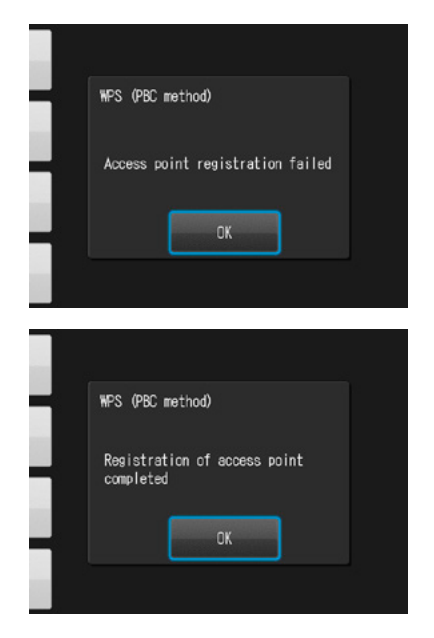

## **4 Establish connection with PIN method**

1 Within 2 minutes, enter the displayed PIN code on the computer connected to the router and press "OK".

**2** Wait for a moment while information is

exchanged.

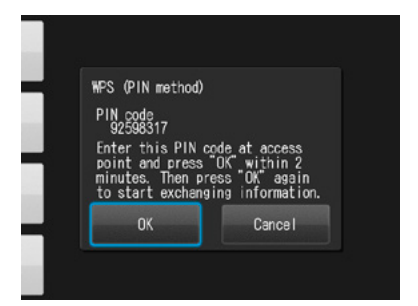

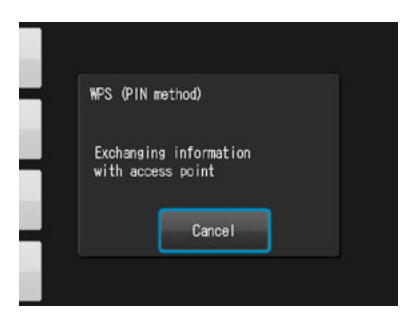

**3** One of the following messages will be displayed. Confirm the content and press "OK".

#### **"Access point registration failed"**

Please check the router settings and WPS connection method and try again.

**"Registration of access point completed"** Press "OK".

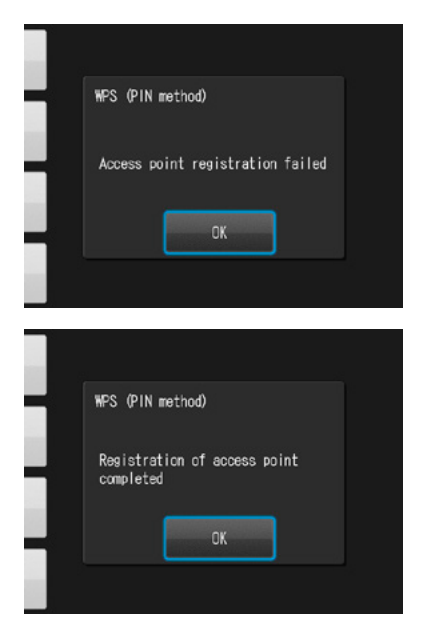

## **5 Register the camera to WLSDMonitor**

Start WLSDMonitor and press the settings<br>ion 563  $\cos \xi_2^2$ 

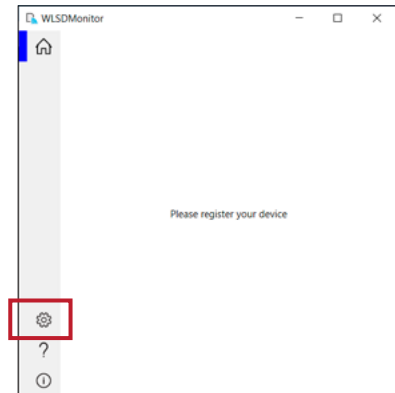

Wi-Fi function **51**Wi-Fi function

**5**

2 Select "Add a new EyeSpecial (C-V or later)"

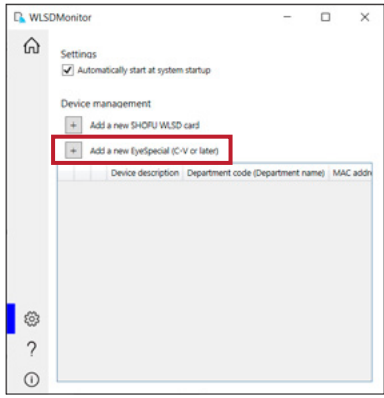

**3** The wizard to add a new camera is displayed. Press "Next".

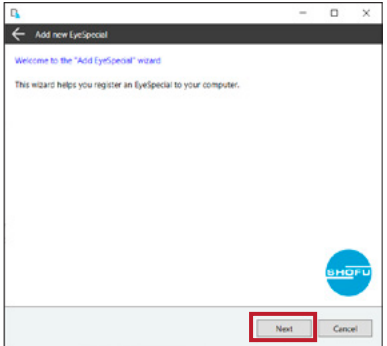

**4** Check that both displayed conditions are met, tick and press "Next".

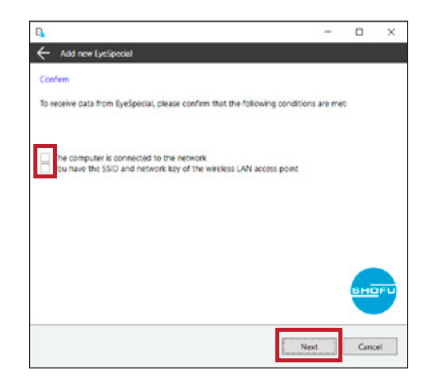

**5** Enter the MAC address displayed on the EyeSpecial C-V at "Display information" and then press "Next".

To open the "Display information": Press the MENU key > F4 > tab 5 > Wi-Fi settings > Display information.

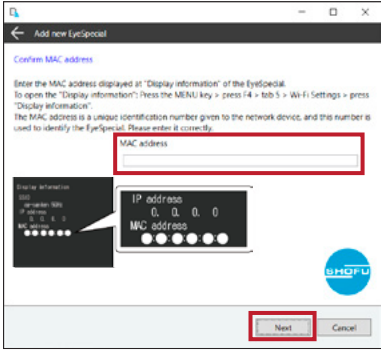

**6** Check "Connect EyeSpecial to the network via<br>the reuteria MDS function" and areas "Neut" the router's WPS function" and press "Next".

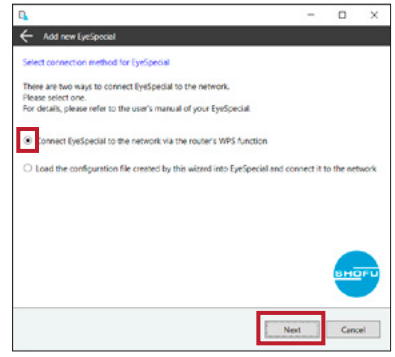

**7** Enter a description for your device and press<br>"Complete" "Complete".

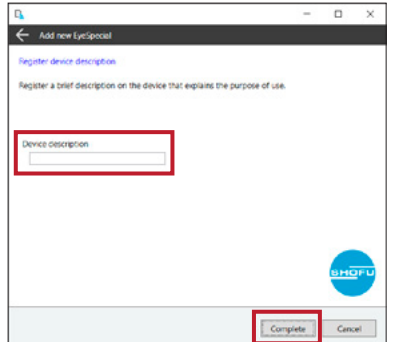

## **6 Start data reception by WLSDMonitor**

1 On the home screen of WLSDMonitor, set<br>the receiving switch of the device you want to connect to "ON".

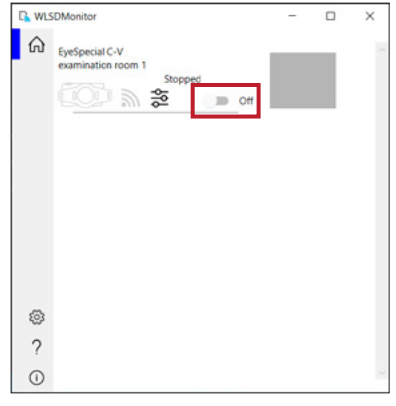

## **B: Setup of WLAN connection using WLSDMonitor and SD card**

## **2 Establish connection with WLSDMonitor**

**1** Start WLSDMonitor and press the settings  $\cos \xi_2^2$ 

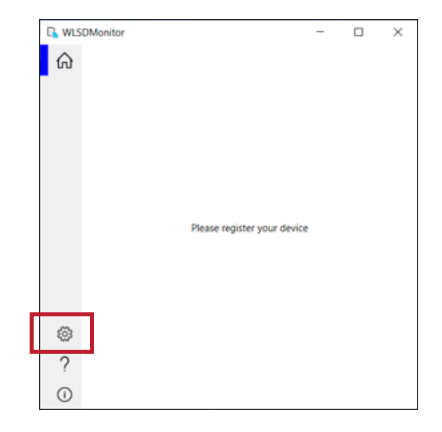

Select "Add a new EyeSpecial (C-V or later)"

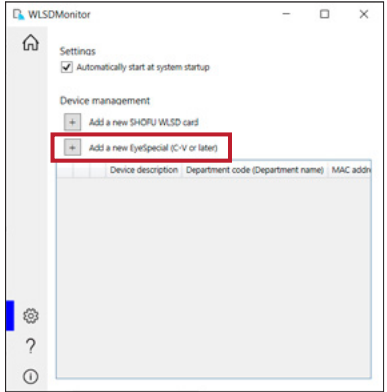

**3** The wizard to add a new camera is displayed. Press "Next".

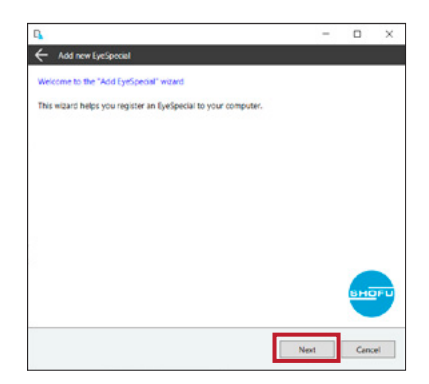

**4** Check that both displayed conditions are met, tick and press "Next".

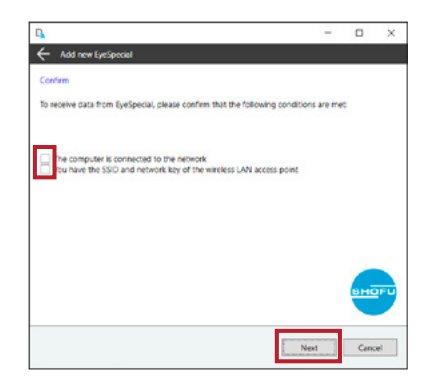

**5** Enter the MAC address displayed on the EyeSpecial C-V at "Display information" and then press "Next".

> To open the "Display information": Press the MENU key > F4 > tab 5 > Wi-Fi settings > Display information.

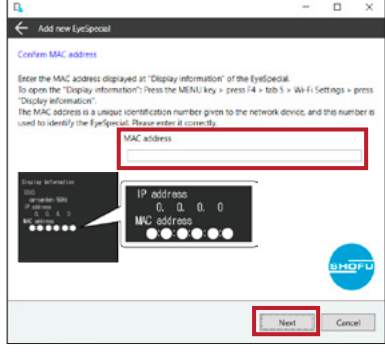

**6** Check "Load the configuration file created by this wizard into EyeSpecial and connect it to the network" and press "Next".

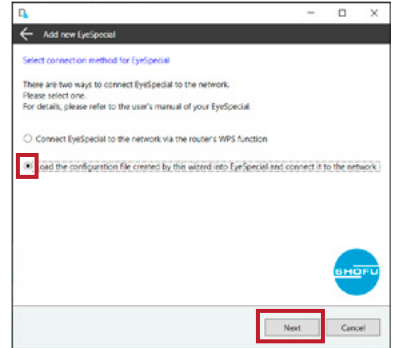

**7** Select or enter the SSID and the network key of the router. Then press "Next".

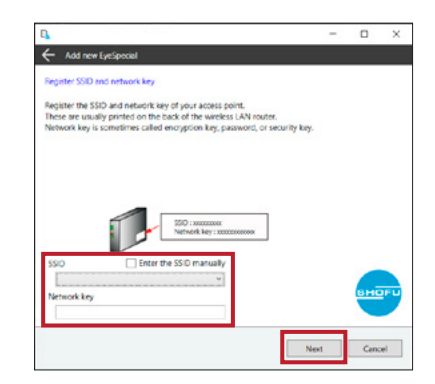

**8** Enter a description for your device and press "Write to card". The writing wizard that you will use in the next step is displayed.

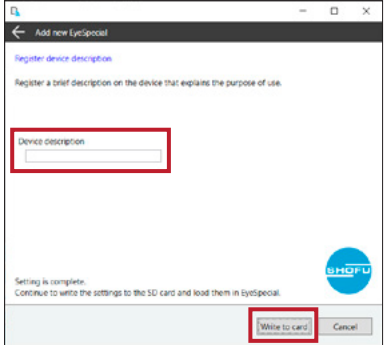

## **3 Write settings to an SD card**

**1** Confirm that the MAC address displayed on the EyeSpecial C-V at "Display information matches the MAC address displayed at the writing wizard. Then press "Next". To open the "Display information": Press the MENU key > F4 > tab 5 > Wi-Fi settings > Display information.

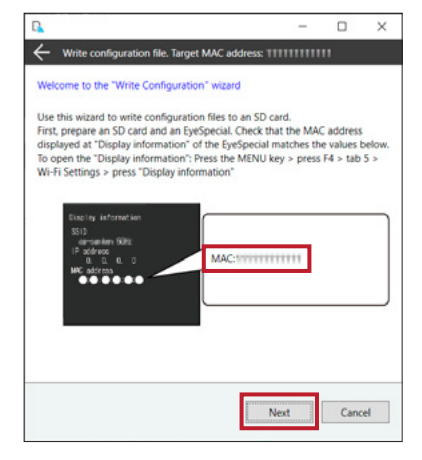

**2** Insert an SD card into the SD card slot of your computer and press "Next".

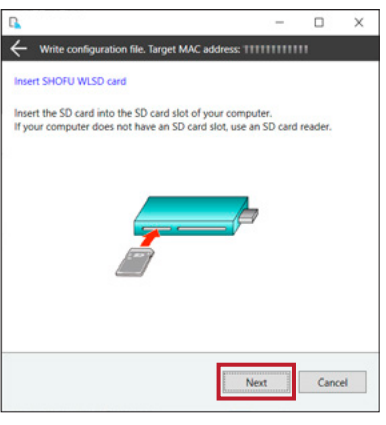

**3** Select the drive in which the SD card is inserted and click "Next".

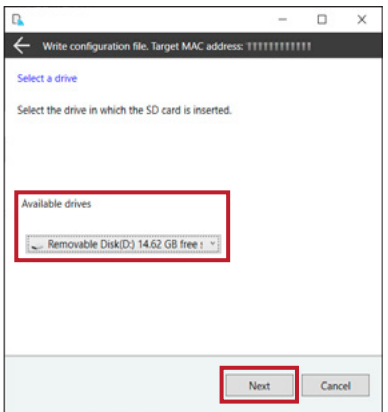

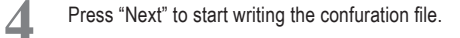

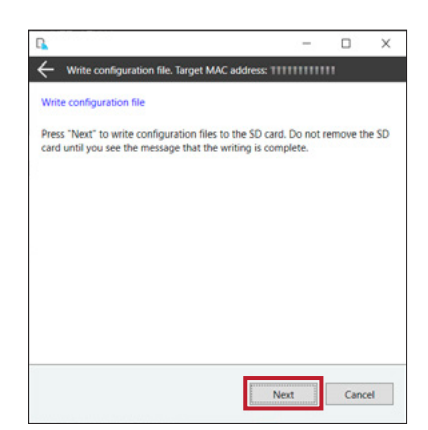

**5** Please wait until the writing of the configuration<br> **5** File is completed. Subsequently the message file is completed. Subsequently the message "Writing of configuration file is completed and the SD card is unmounted" is displayed. Press "Finish" and remove the SD card from your computer.

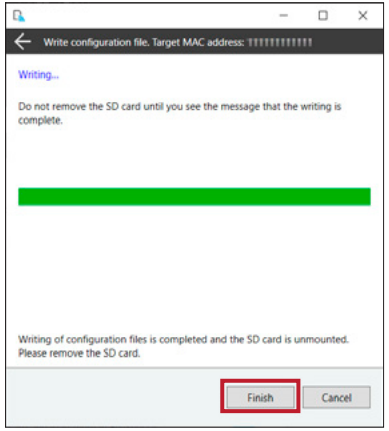

## **4 Turn on the Wi-Fi settings**

Insert the SD card with the settings written in step 3 into the camera.

 Select "Wi-Fi settings" in the setup menu: Press the MENU key > F4 > tab 5 > Wi-Fi settings.

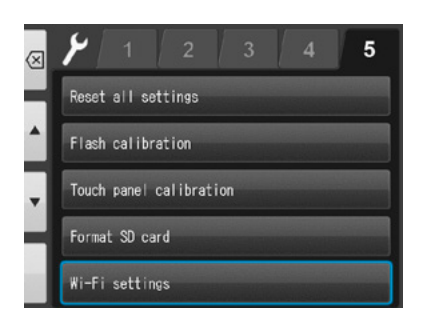

Select "Wi-Fi".

Select "ON".

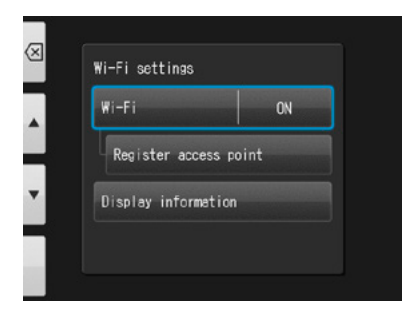

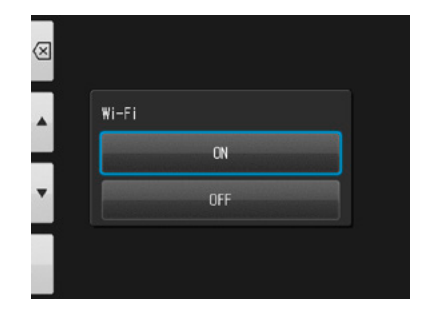

## **5 Load settings to the camera**

Select "Register access point".

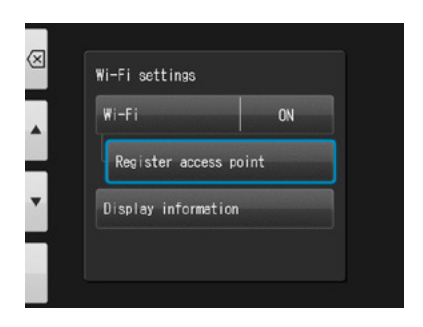

Press "OK".

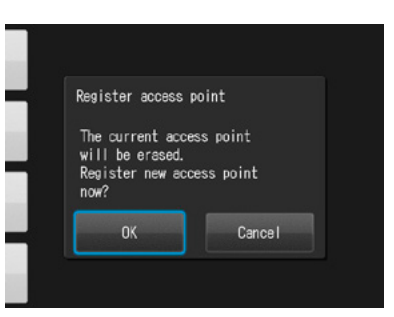

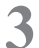

Select "Loading settings from SD card".

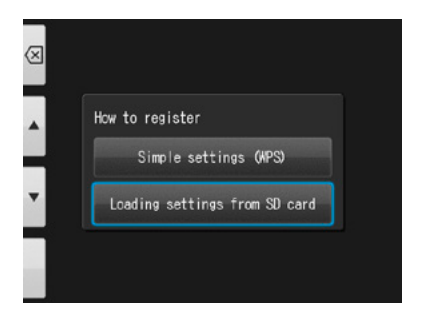

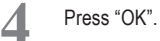

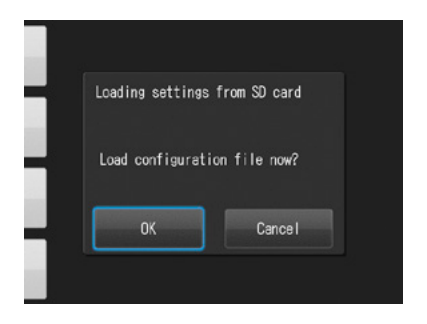

**5**

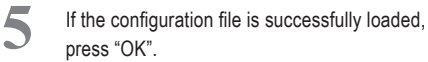

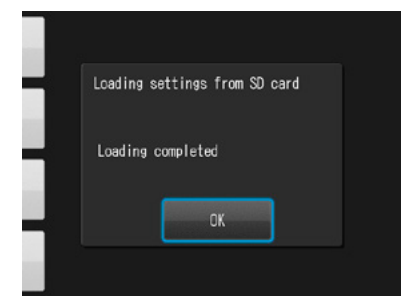

If this message appears, the loading failed! Press "OK", reconfirm the MAC address of the EyeSpecial registered in WLSDMonitor and write the configuration file to the SD card again. Then, repeat step 5 "Load settings to the camera".

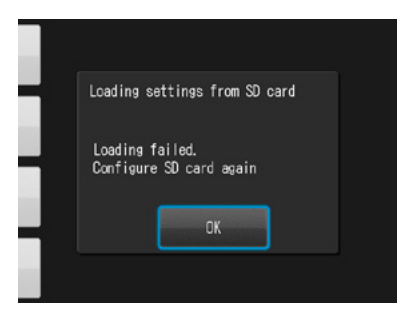

## **6 Start data reception by WLSDMonitor**

1 On the home screen of WLSDMonitor, set<br>the receiving switch of the device you want to connect to "ON".

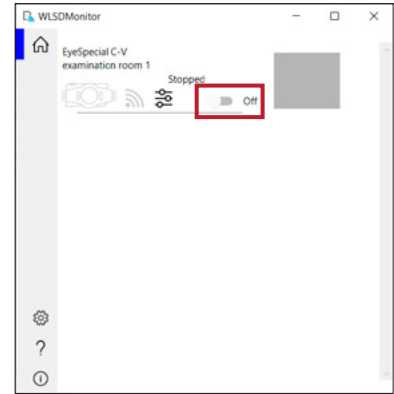

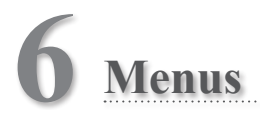

The EyeSpecial C-V has a total of three menus: shooting mode menu, playback mode menu and setup menu. This chapter gives you an outline of these menus.

☞ *Refer to the "Advanced Manual" ("Menus").*

## **Shooting mode menu**

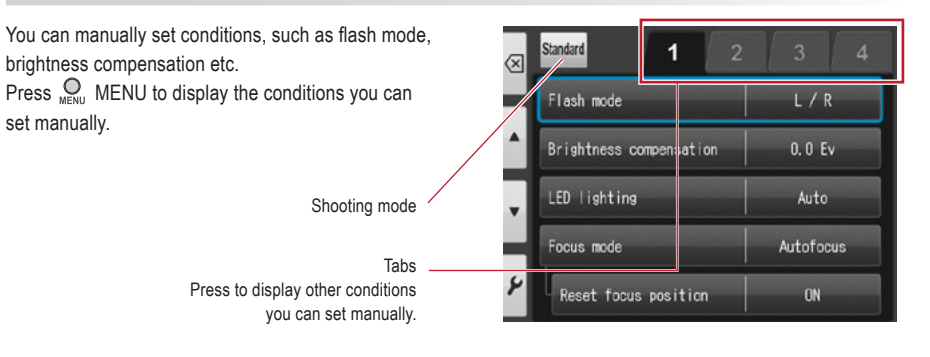

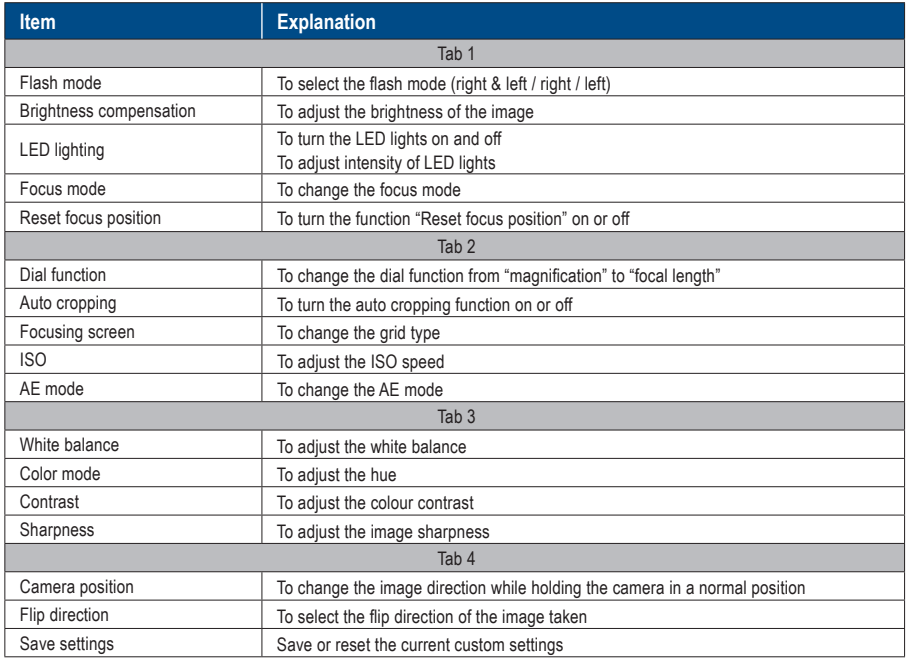

## **Playback mode menu**

You can edit the stored images (draw lines and rotate). Press  $\bigcirc$ <sub>MENU</sub> MENU in the playback mode.

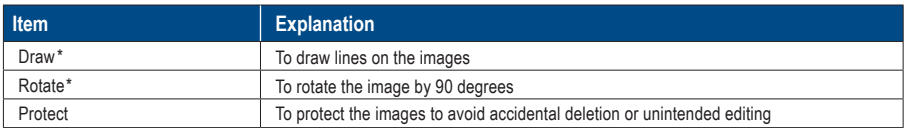

*\*These functions are available for photos only.*

☞ *For more details, refer to page 38/39 and to the "Advanced Manual" ("Protecting images").*

## **Setup menu**

Basic settings including the image size and turning on / off the key sound etc. can be changed. In shooting mode and playback mode press  $\bigotimes_{M\in\mathbb{N}^d} M\in\mathbb{N}$  and then the  $\blacktriangleright$  F4 key to display the setup menu.

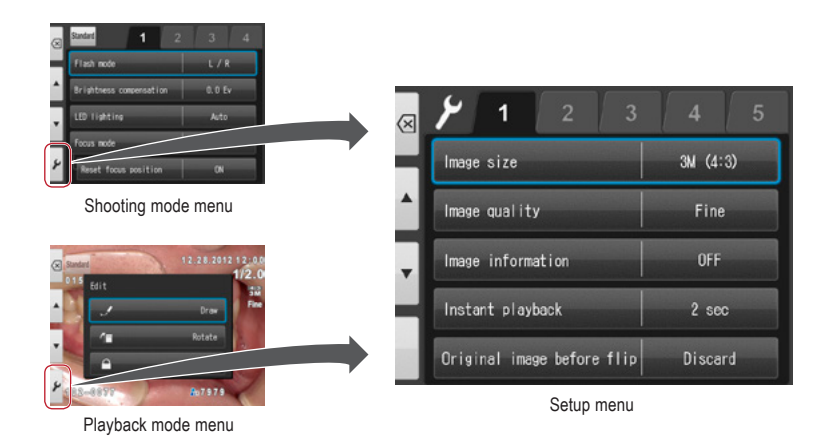

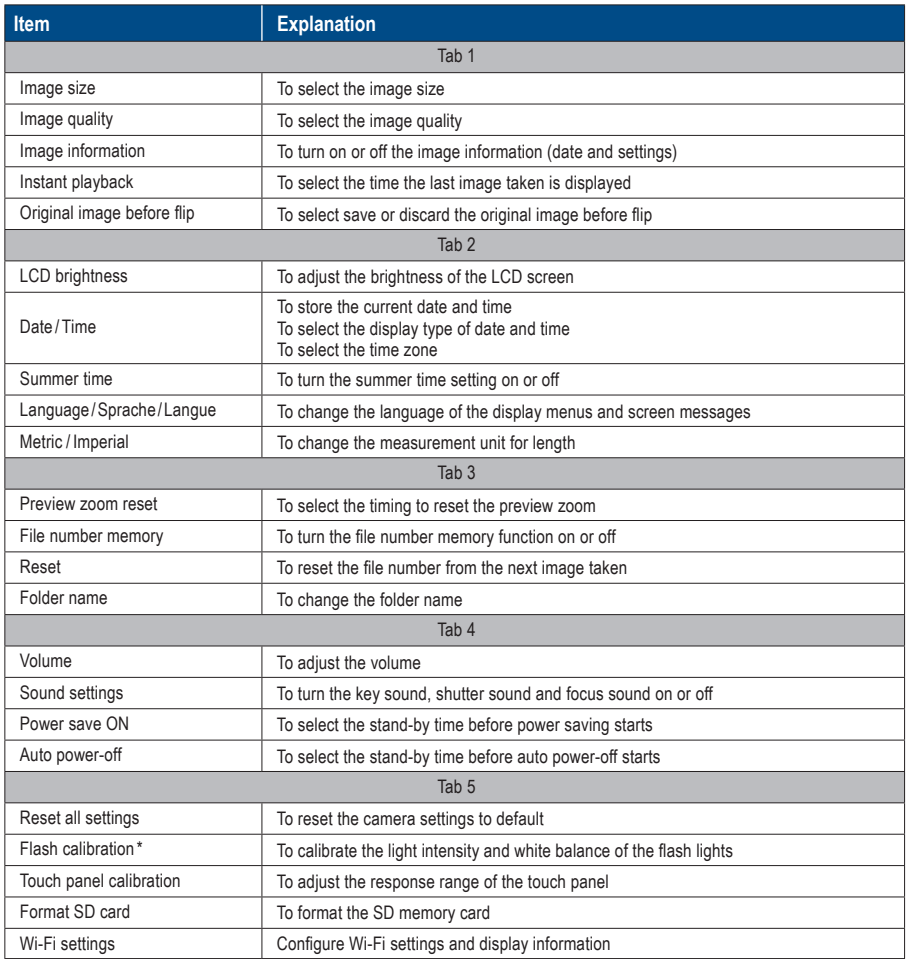

☞ *\* For detailed information, refer to the "Advanced Manual" ("Flash calibration").*

## **Tips**

## . . . . . . . . **Protect the settings selected in the setup mode**

You can use special QR codes to avoid accidentally changing the settings selected in the setup mode.

☞ *Refer to the "Advanced Manual" ("QR codes for optional functions").*

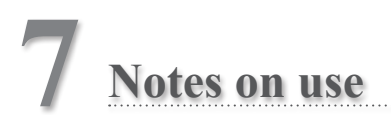

## **Operating temperature**

- Recommended temperature to use and store this camera is between 0 °C and 40 °C.
- Do not expose the camera or batteries to extreme temperatures or high humidity.
- Avoid extreme temperature changes to prevent condensation from forming inside the camera. Before taking the camera from a cold to a warm environment, place the camera into a plastic bag and completely remove the air inside of the bag. After bringing the camera inside, wait until the camera reaches room temperature before removing it from the plastic bag.

## **Recording media**

- The recorded data might be lost in the following cases. SHOFU will not be responsible in any way for the loss of recorded data or the consequences of such loss. It is recommended that you always maintain back-up data on another volume (hard disc etc).
	- 1. If the card is misused by the user or any third person
	- 2. If the card is affected by strong static electricity or electrical noise
	- 3. If the card is removed or the camera is turned off while recording data or formatting the card
	- 4. If the card has reached its write cycle limit
- When the card is formatted, all recorded data will be erased. Make sure to back-up important data before.
- Once the memory card has reached its limit of read / writes, you will not be able to use it anymore. Please replace the card by a new one.
- Avoid using the camera in areas where strong static electricity or electric noise is generated.
- Do not bend, apply excess force or expose to extreme temperatures.
- Strong static electricity or shock might damage the memory card resulting in failure to record or playback images. Please replace the damaged card by a new one.
- Do not touch the electrical contacts with fingers or metals.
- Keep away from heat, moisture and direct sunlight.

## **Wi-Fi function**

- $\bullet$  The camera is equipped with a Wi-Fi function. In some countries or regions, the use of Wi-Fi may be punishable by law. Please use the camera only in the country where you purchased it.
- The channels used by this camera in the 5 GHz band are 36ch to 48ch (W52).
- The 5 GHz band is prohibited for outdoor use by the radio law.
- This camera uses WLAN and it may affect or be affected by the surroundings.
- Do not use the product in places where electromagnetic waves are generated or near electric products, audio-video and associated equipment, or other magnetised devices.
- If the camera is exposed to magnetic influences, communication may be disturbed.
- Using the product near a TV, radio or similar appliance may cause reception interference and disrupt TV images.
- If there are multiple WLAN access points near the camera and the same channel is used, search operation may not be executed correctly.
- The communication speed and the range of the connection vary depending on the distance between communication devices, obstacles and the devices used.

## **Security**

● This product uses WLAN which exchanges information between a computer and an access point using radio waves instead of a LAN cable. It has the advantage that it can be freely connected anywhere within the radio wave range. The radio waves can reach all locations beyond obstacles within a certain range, so there is a risk of a malicious third party gaining unauthorised access and stealing communication contents (images, etc.) if the security settings have not been configured accordingly. Since WLAN products are equipped with a security mechanism, you can reduce the above risks by setting them up before use. You are recommended to take appropriate security measures such as installing security software and updating this and your operating system to the latest version. Please use the WLAN with the understanding that the WLAN settings can be breached via special methods despite the security settings.

## **LCD screen (with touch panel function)**

- The LCD monitor has been developed using high-precision engineering. Although the percentage of active pixels is more than 99.99%, there may be white, black or red pixels at 0.01%. This is not a sign of defect and does not affect the recorded images.
- Do not scratch or press the screen with any sharp instruments.
- When using this camera in a cold location, immediately after switching on the camera the screen may appear darker compared to a normal temperated environment. The screen will return to normal brightness when the internal temperature of the camera rises.
- If the LCD monitor becomes dirty with fingerprints or dust, wipe it with a soft, dry cloth.

## **Degradation of image quality**

● The image quality is not degraded even if the camera has been in normal use for a few years. However, if you try to take photos of the sun and the image sensor is exposed to intense light or if too many photos are taken, the image quality might be degraded. Please contact your SHOFU dealer for maintenance and repair.

## **Water and chemical resistance**

- The EyeSpecial C-V is IPX4 water resistant. This means that it can withstand water jets from all directions and can be cleaned with a disinfectant-moistened gauze (ethanol for disinfection). However, never immerse it into any liquid.
- Do not handle batteries and SD memory cards with wet hands.

## **Others**

- Do not apply unnecessarily strong forces to this camera.
- Turn the camera off while carrying it in the bag.
- Do not expose the lens to direct sunlight to avoid damaging internal components.

# **QR codes for custom settings**

Following are the QR codes for custom settings. Select the appropriate setting for the desired purpose.

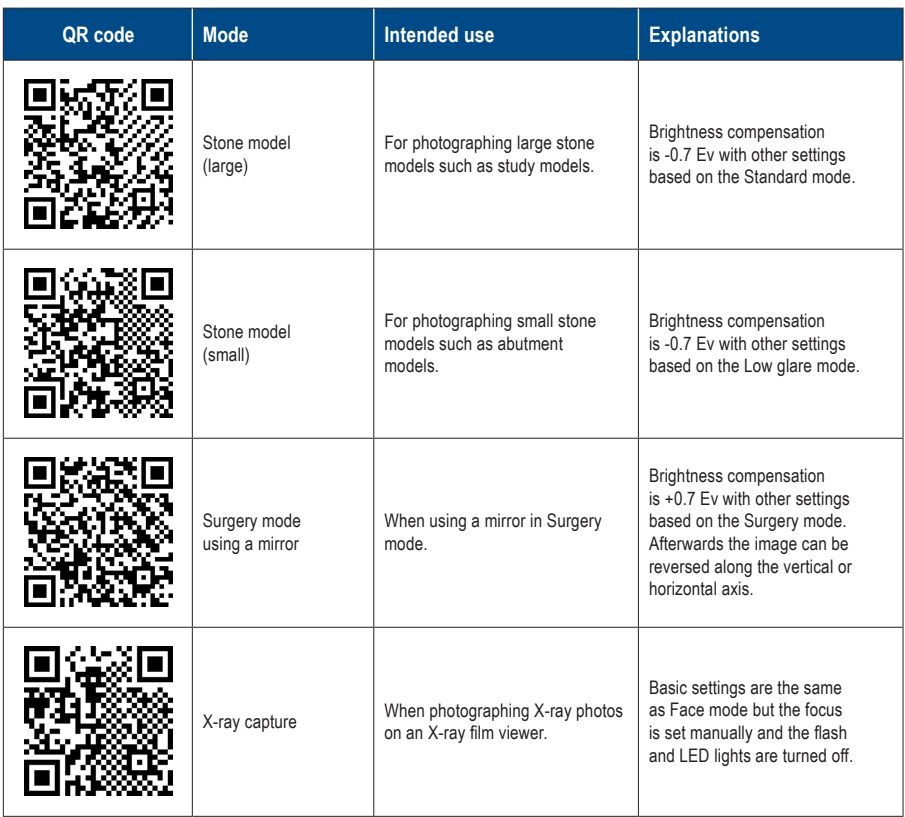

# **8 Maintenance and storage**

Follow the safety information indicated in the attached "Important Safety Instructions".

## **Maintenance**

- Wipe the outside of the camera with a soft, clean and dry cloth. For disinfection, gently wipe with a disinfectant-moistened gauze etc. Should this camera come into contact with sand, avoid dusting it off with your hands; instead, use compressed air to clean.
- Use compressed air to remove dust and dirt from the lens. When the lens becomes very dirty, wipe it in a circular motion with a soft cloth or lens tissue moistened with lens cleaner. Never pour lens cleaner directly onto the lens.
- Do not use thinner, benzene or any organic solvent to clean the lens.
- Do not touch the lens directly with fingers.

## **Storage**

- Store this camera in a cool, dry and well-ventilated area away from dust and chemicals. Before storing the camera when not in use for a longer period of time, store it in a hermetic container. Placing some desiccant in the container is recommended.
- Before storing the camera when not in use for a longer period of time, remove the batteries and SD memory card.
- Even while the camera is in storage, press the shutter release a few times once in a while to check that the camera is working properly.

# **9 Troubleshooting**

## **Camera problems**

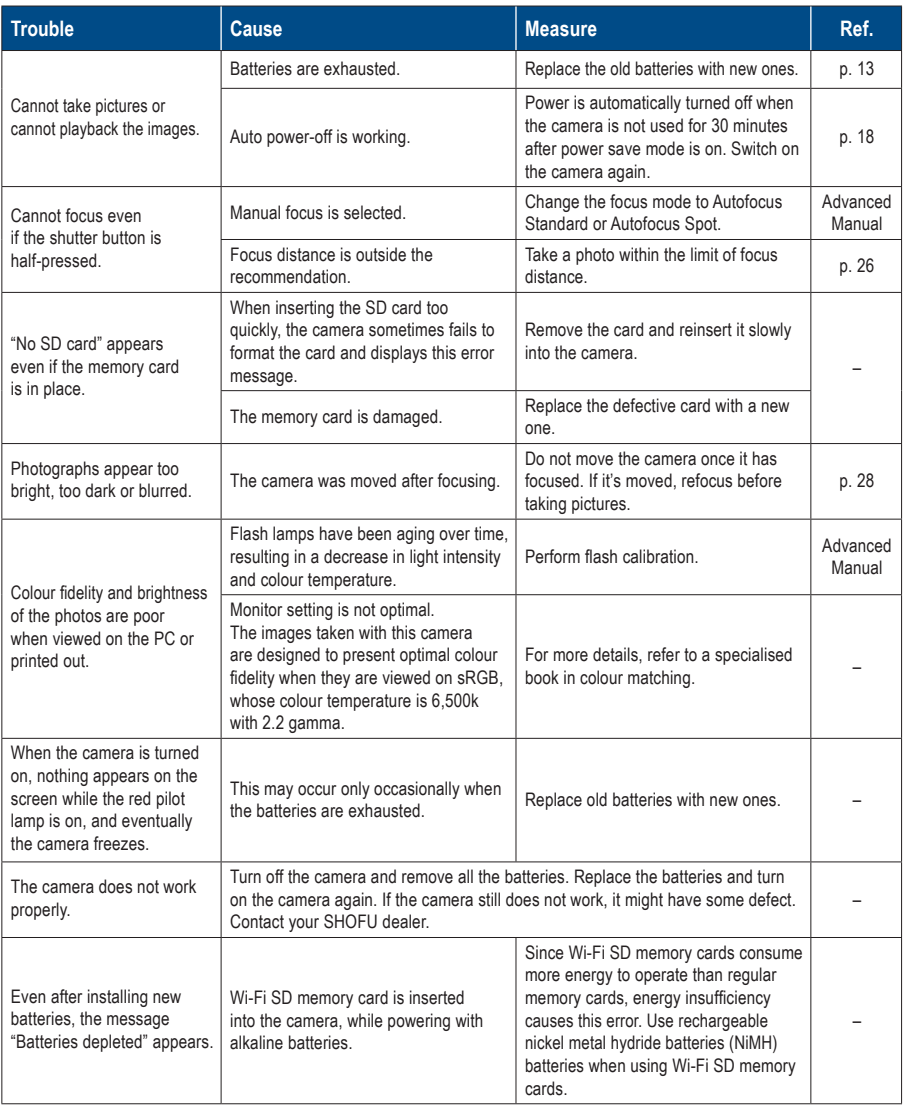

## **Camera problems**

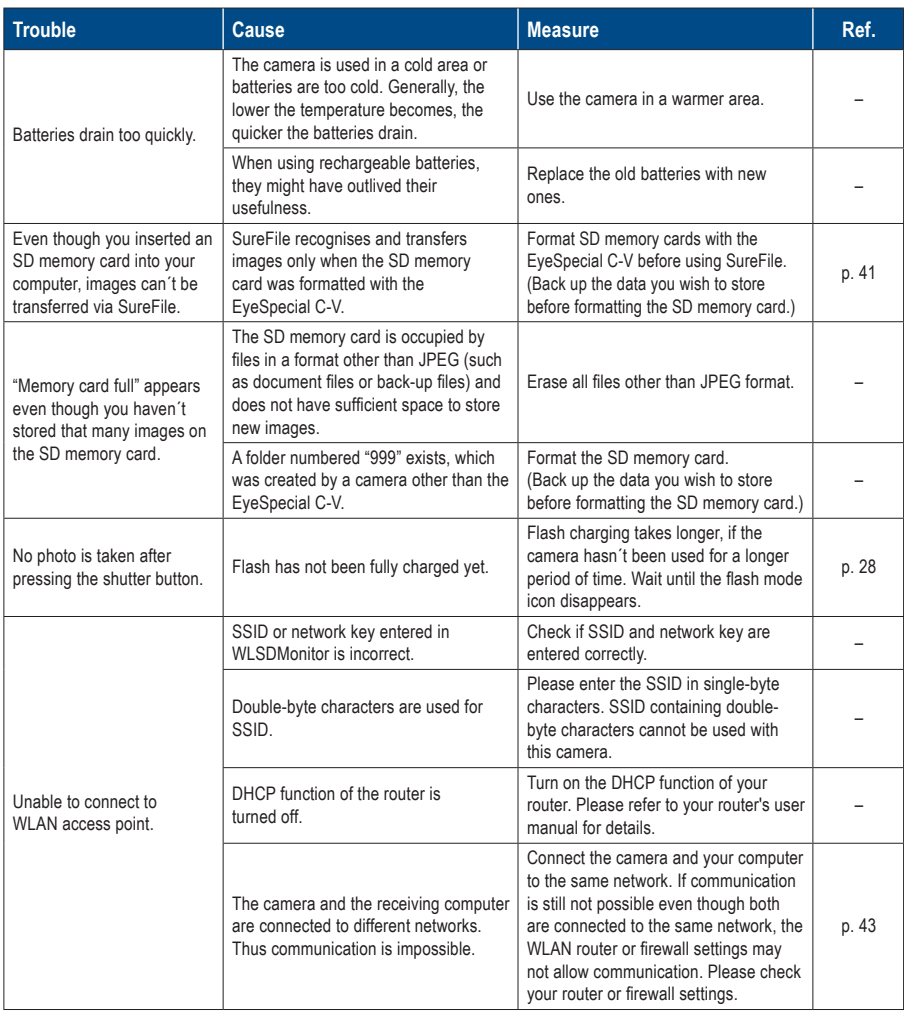

## **Camera problems**

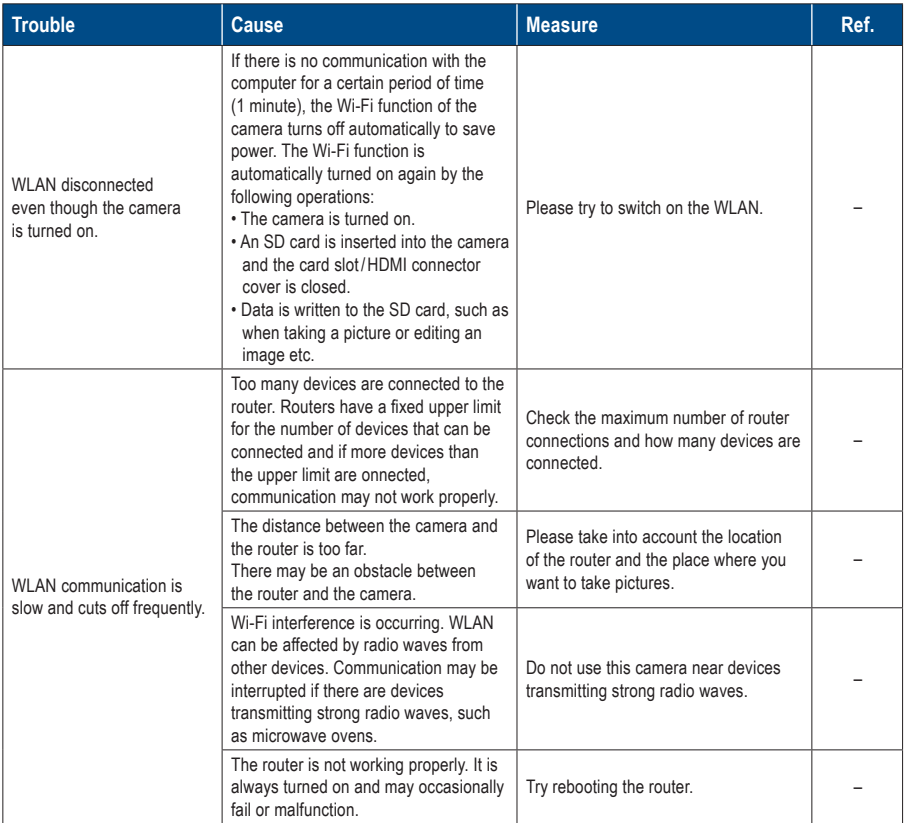
### **Error messages**

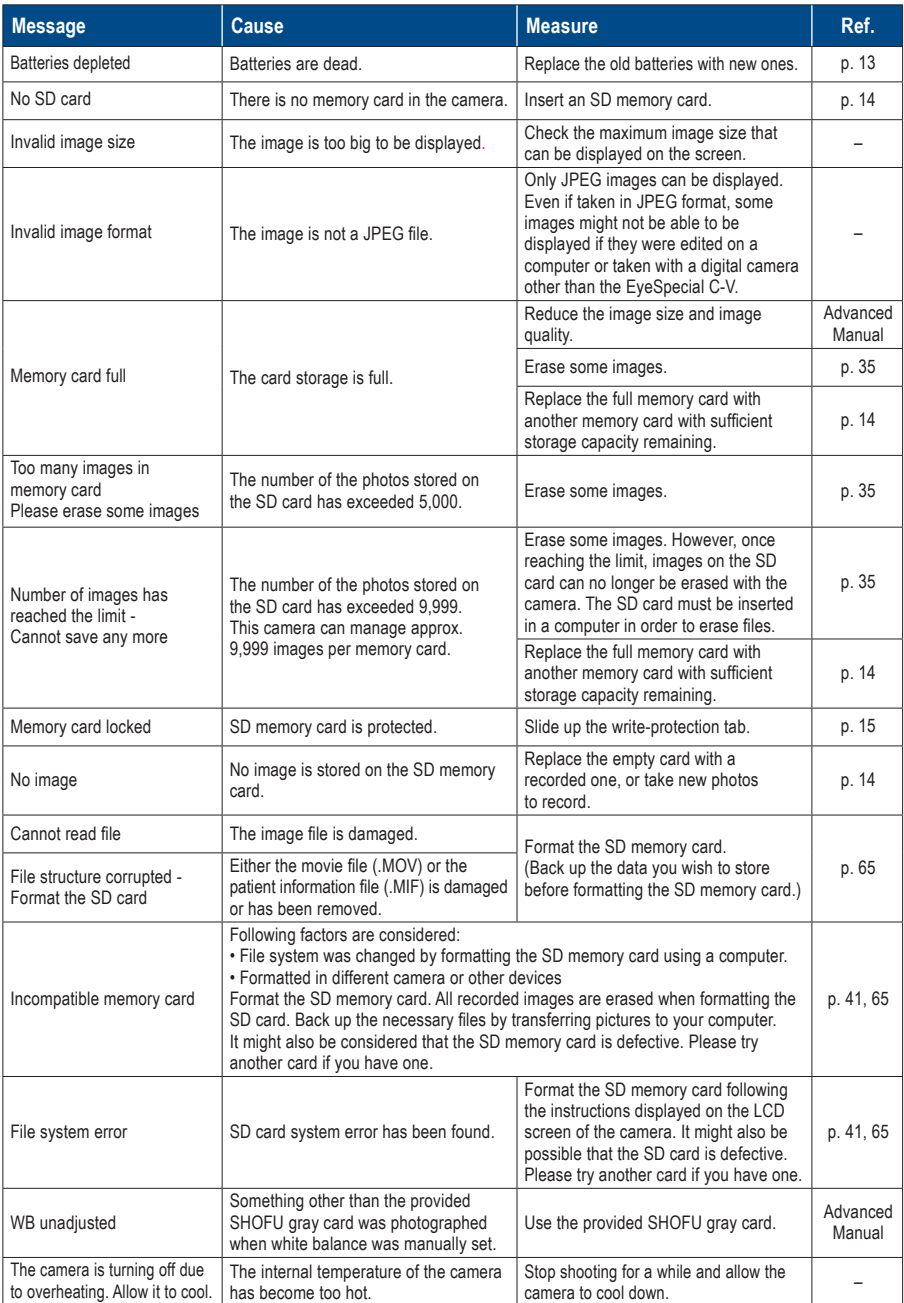

### **Frequently asked questions**

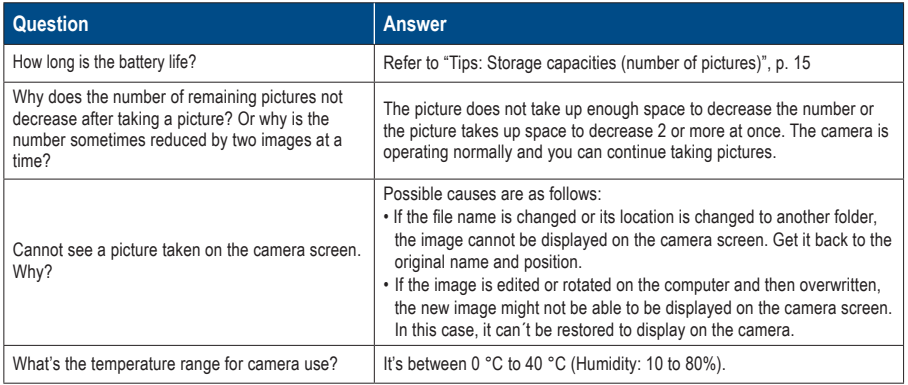

# **10 Specifications**

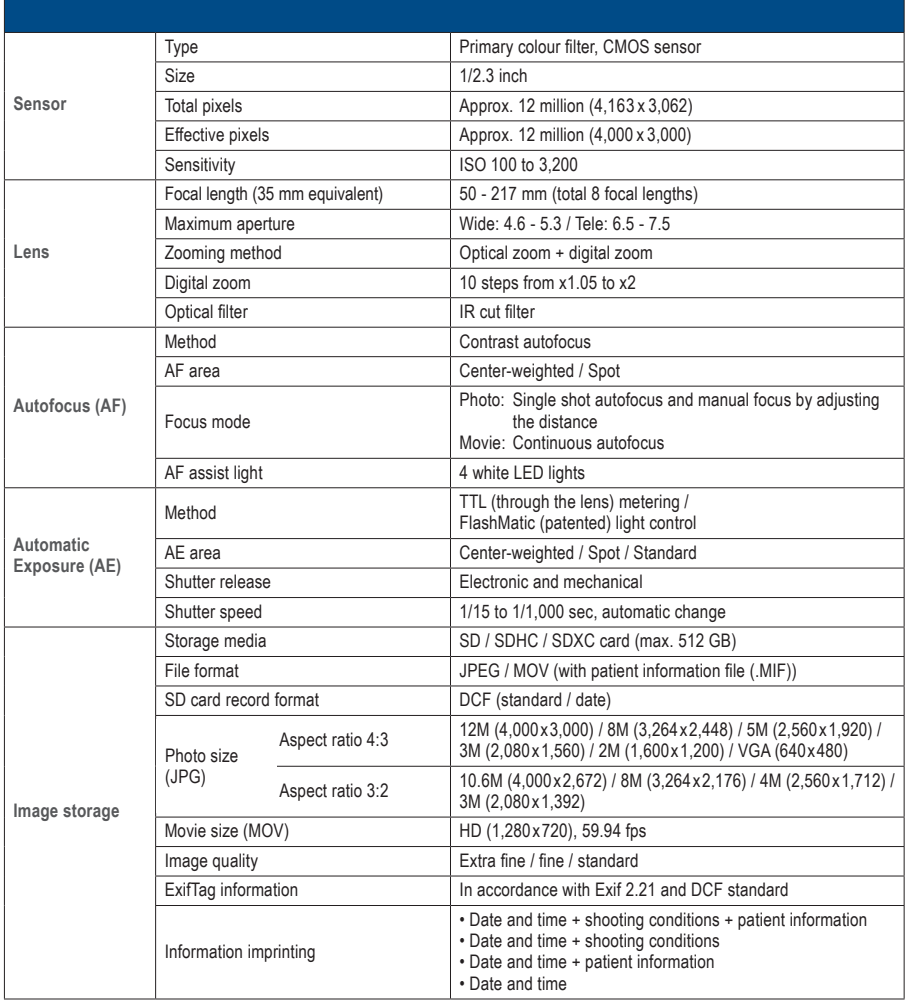

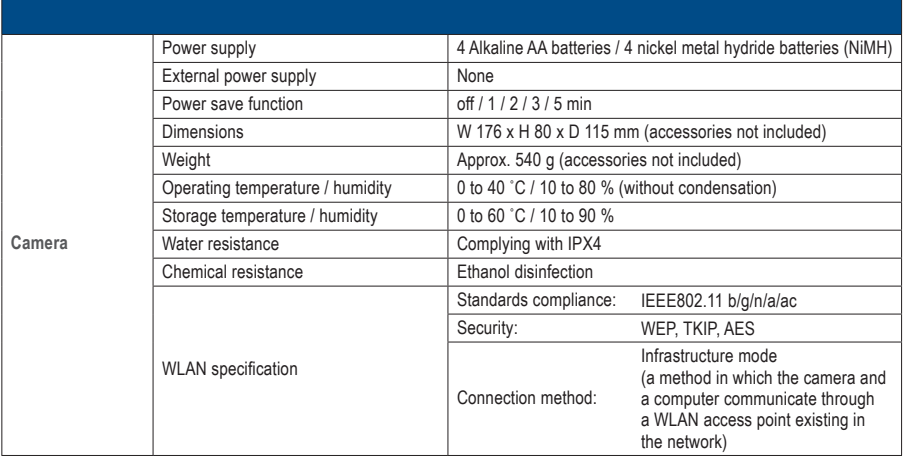

☞ *Refer to the "Advanced Manual" ("Specifications").*

## **Package contents 11**

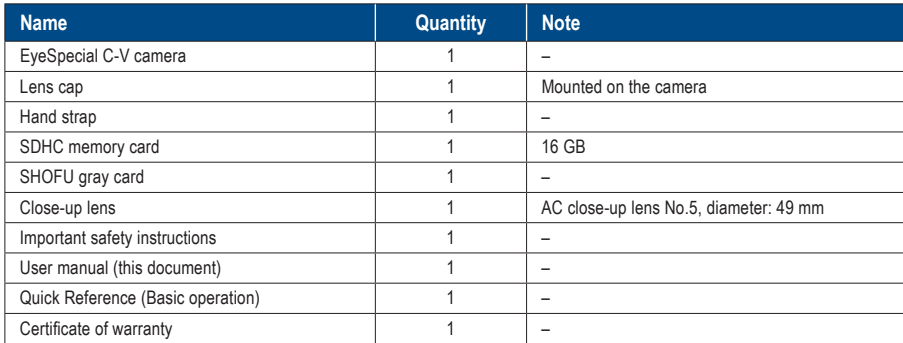

### **Warranty 12**

This product has undergone strict quality control and inspection. In the unlikely event that a defect or other problem is discovered under normal usage within the warranty period (1 year after purchase of the product), SHOFU will replace or repair this product free of charge. Refer to the warranty attached to this camera. Lens cap, hand strap, SDHC memory card and SHOFU gray card are consumables and will not be covered by the warranty.

## **13 Regulatory compliance statement**

### **For customers in EU**

EU importer: SHOFU DENTAL GmbH An der Pönt 70, 40885 Ratingen, Germany

Manufacturer: SHOFU INC. 11 Kamitakamatsu-cho, Fukuine, Higashiyama-ku, Kyoto 605-0983, Japan

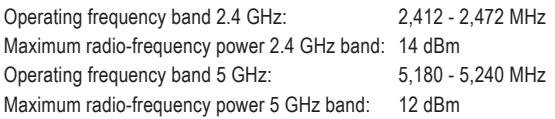

#### **The 5 GHz band is prohibited for outdoor use!**

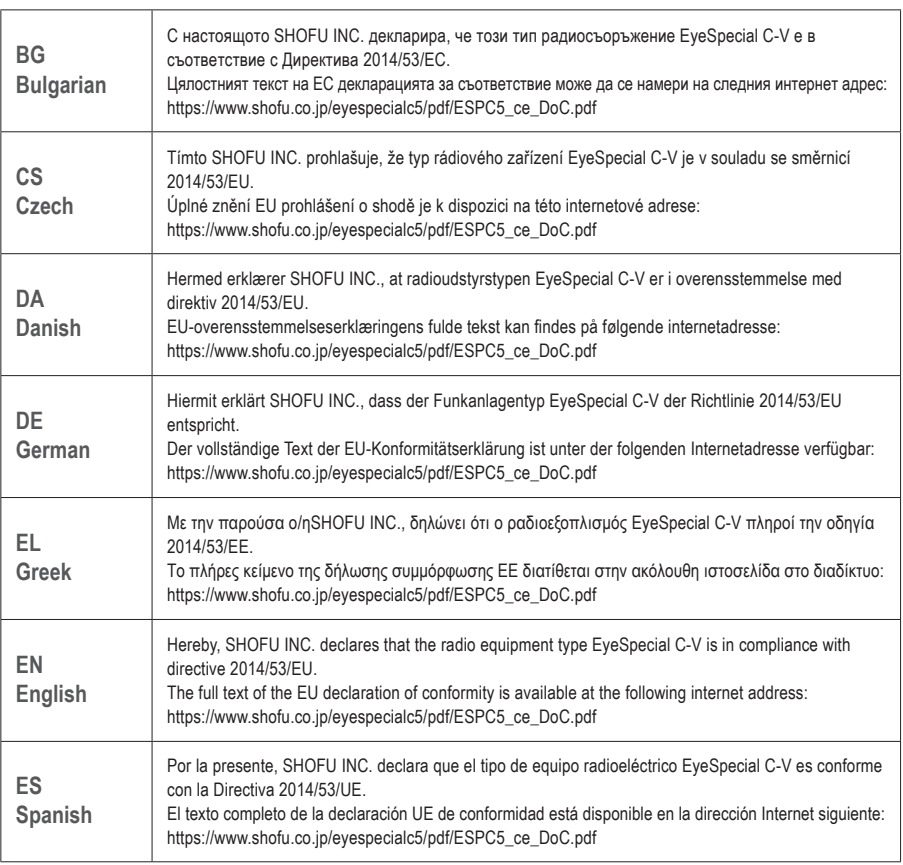

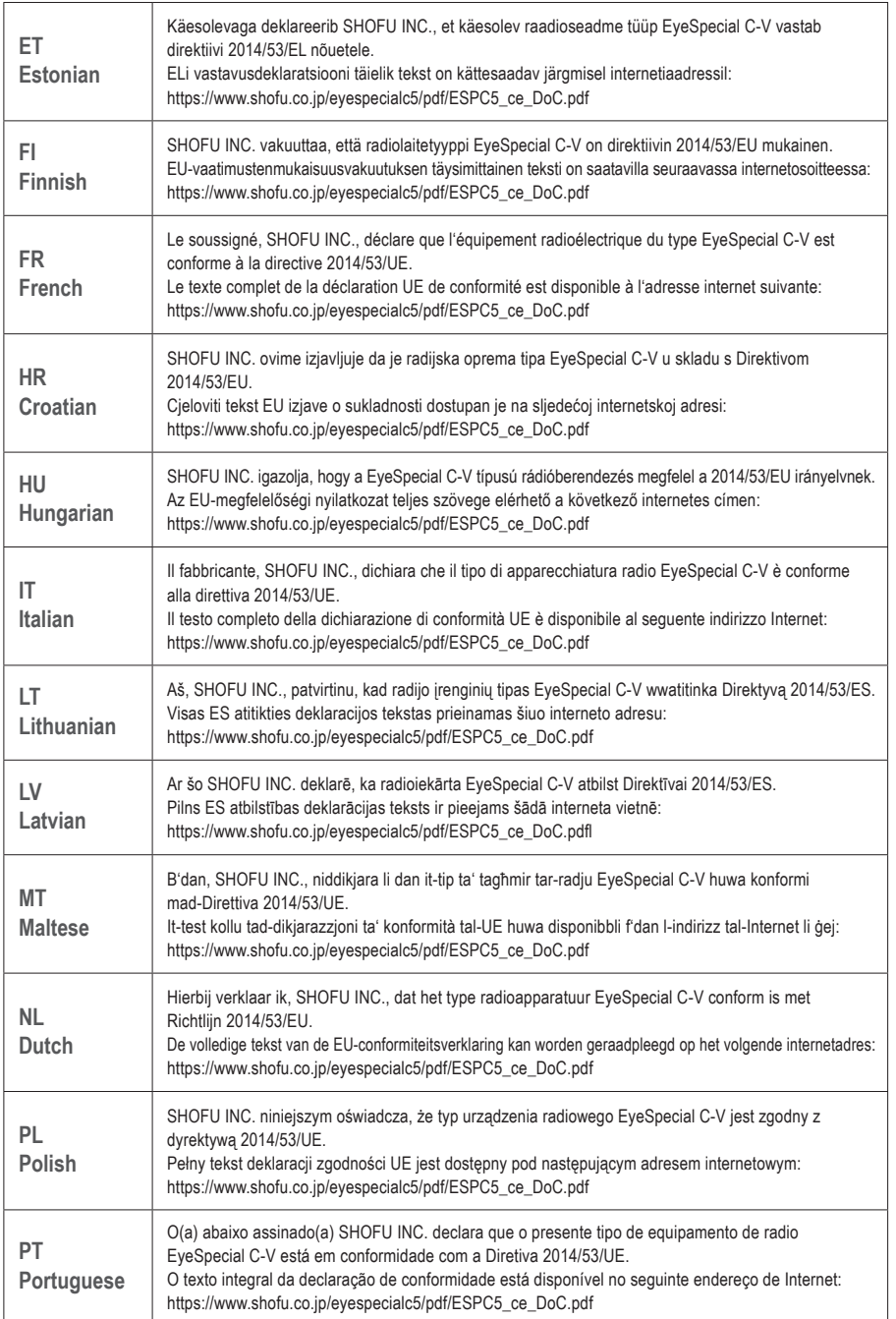

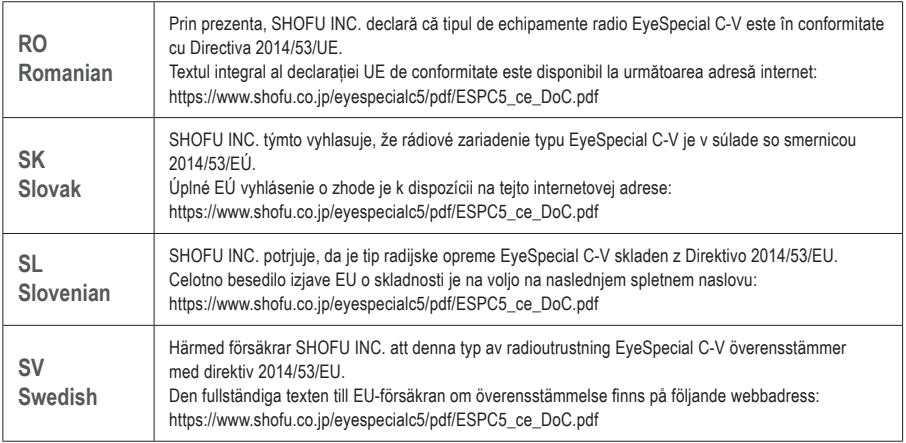

### **For customers in UK**

UK importer: SHOFU UK

Riverside House River Lawn Road Tonbridge Kent TN9 1EP, UK

Manufacturer: SHOFU INC.

11 Kamitakamatsu-cho, Fukuine, Higashiyama-ku, Kyoto 605-0983, Japan

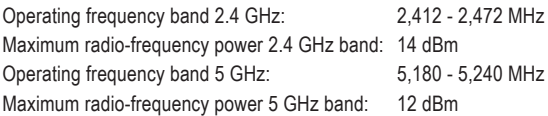

#### **The 5 GHz band is prohibited for outdoor use!**

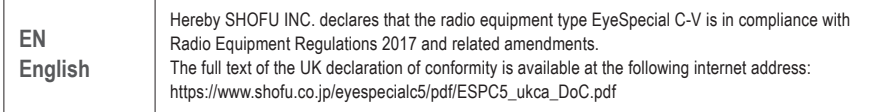

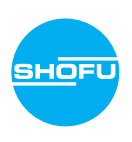